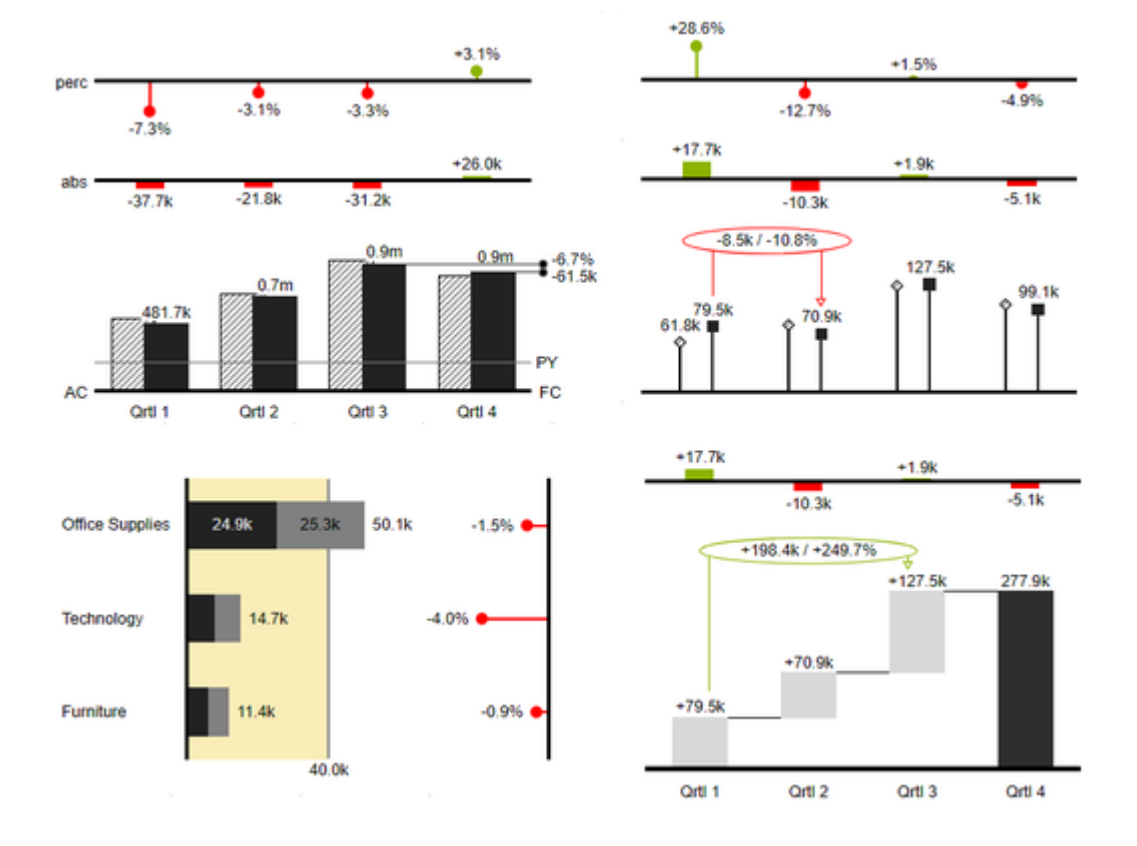

## User Manual for the graphomate charts for Tableau

Version 2021.2 – as of May 2021

[https://www.graphomate.com](https://www.graphomate.com/en/)

## graphomate.<sup>11</sup>

#### **Table of contents**

- [Introduction](#page-2-0)
- [Introductory Examples](#page-3-0)
- [Installation](#page-6-0)
- [Quick Start](#page-7-0)
- [Overview Visual Objects of the graphomate charts](#page-8-0)
- [gaphomate property sheet \(GPS\)](#page-11-0)
- [Known Issues charts](#page-47-0)
- **[Known Issues Tableau](#page-48-0)**
- [Waterfall Calculation Path](#page-49-0)

## <span id="page-2-0"></span>**Introduction**

The topic of visualization is becoming more and more important for a fast and secure communication of information. Simple but meaningful representations of information support the decision maker better in capturing correlations, patterns or outliers than tables or decorative elements could - such as pie charts or speedometers. Good information design allows a quick and effective overview on their business.

The **graphomate charts** are our first product and through constant development it is still the most comprehensive. They are based on **six chart types** that can be aligned horizontally and vertically. So you can easily and exhaustively implement the recommendations of the International Business Communication Standards **(IBCS).**

In addition to bar and column diagrams, you can use needle and stack diagrams, but also waterfall diagrams - e.g. for P&L or contribution margin calculations - to map a notation according to IBCS.

In the following we describe the properties of the graphomate charts and the possibility to configure them in our user interface. This user interface is almost identical in all BI front ends - Power BI, Tableau, SAP Analytics Cloud and Lumira Designer. Formatting settings of graphomate charts can be stored on the graphomate server and used in other environments.

## <span id="page-3-0"></span>Introductory Examples

#### **Chart Types**

graphomate charts offer a wide range of chart types which can be extensively customized according to your reporting requirements. We distinguish between the following chart types:

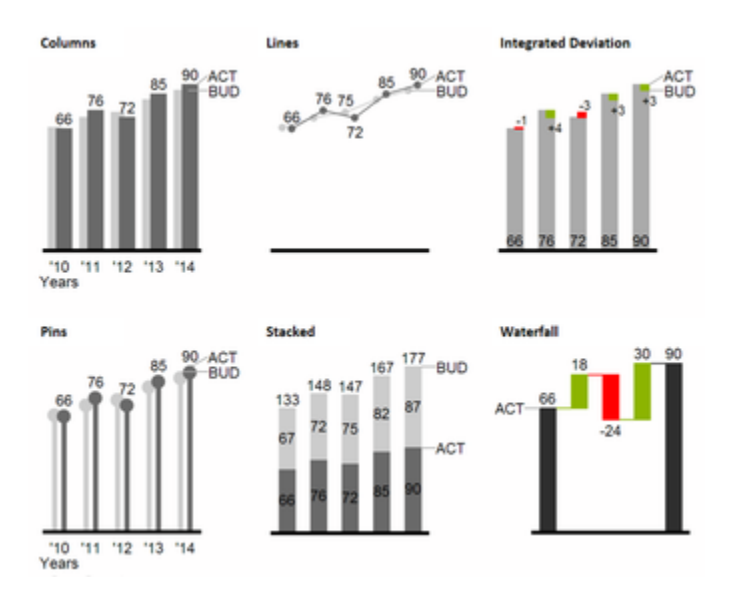

We recommend these chart types for visualization of developments over time.

For the comparison of structures or hierarchies we recommend the use of charts with a vertical category axis:

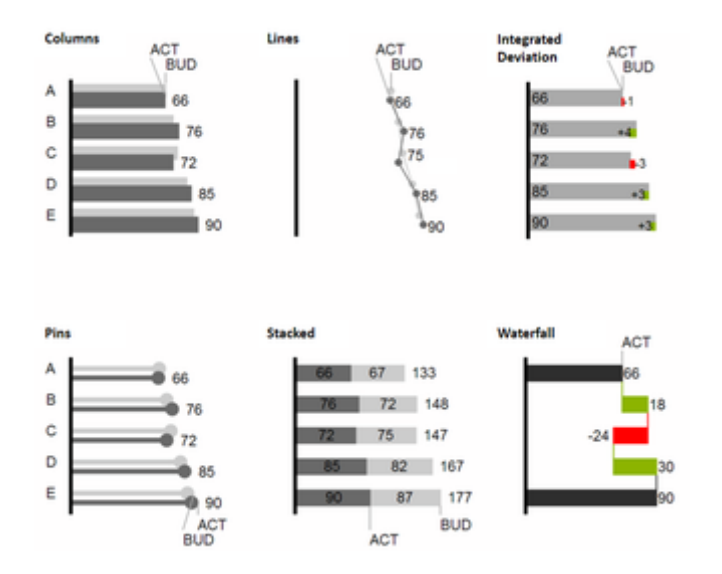

All charts can always be used in vertical or horizontal orientation. The Comparison Group enables you to use the same scales. Each chart must be assigned to the same Comparison Group. It is possible to use up to 12 data series – either consecutively or – in a stacked chart - on top of each other. The name of a data series can be displayed at the data series itself or alternatively on the axis of the base chart.

#### **Deviation Axes**

With a simple mouse click, *graphomate charts* enables you to set additional axes above all chart types, which display the percentage or absolutes deviations between two data series. Of course you can name the deviation series and display the names in the chart.

columns with deviation axes

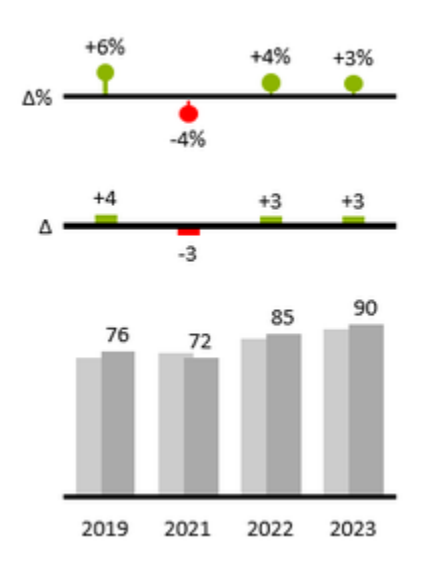

bars with deviation axes

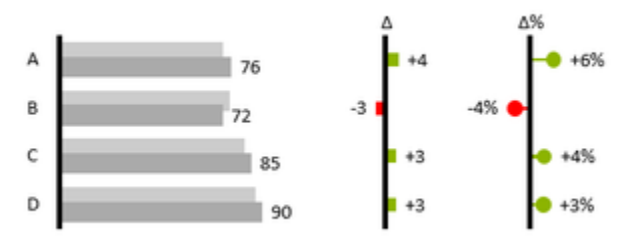

#### **Scenarios (previously Data Types)**

Furthermore, each element of a chart can be formatted independently. This is achieved by using the Scenarios. These Scenarios enable you to use a customized visual language for your company. Scenarios are defined in the S cenarios Definition and then they are attributed to each element of a Data Series on the tab Data. The color, filling, shape and width of the chart elements can be defined by using Scenarios. Please note that the use of Scenarios aff ects the deviation axes: The Scenario of the Subtrahend can be seen in the elements, the Scenario of the Minuend i s used in the axis – as long as the axis has a thickness of at least 3 px.

#### columns with scenarios and deviations axes

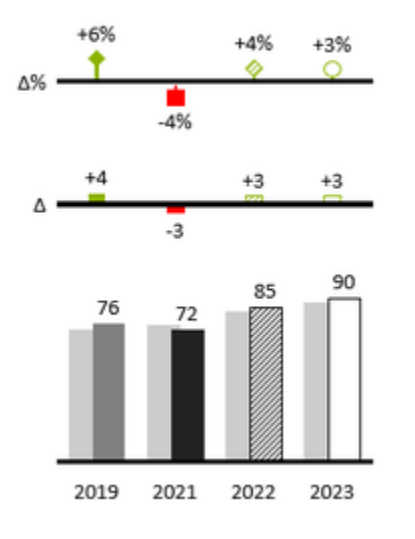

bars with scenarios and deviation axes

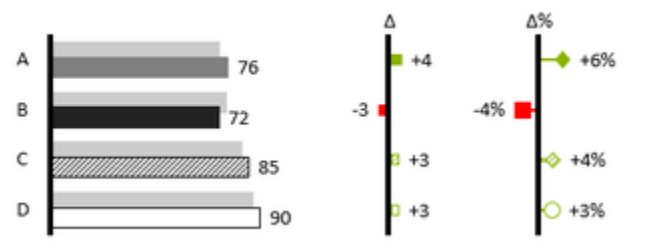

## <span id="page-6-0"></span>Installation

#### Adding the graphomate extensions to a Tableau Dashboard

- 1. Save the graphomate.trex file in a folder.
- 2. Open a Dashboard worksheet in a Tableau workbook.
- 3. In a Tableau Dashboard, in the Objects section, select the Extension entry and drag it to the drawing area.
- 4. In the "Choose an Extension" dialog box, do either of the following: Click My Extensions, and navigate to a. trex file you previously downloaded.
- 5. If prompted, allow the dashboard extension access to data in the workbook.
- 6. You can now use the extension
- **O** To use the graphomate extensions via Tableau Server or Tableau Online, the extensions must be added to the whitelist. [Link](https://help.tableau.com/current/online/en-us/dashboard_extensions_server.htm) (Documentation Tableau Online)
- A After expiration of the trial versions the graphomate extensions in the Tableau Dashboard can not be updated. If you want to continue using the trial dashboards after purchasing the licenses, the extensions have to be loaded into the dashboard, linked to the data and configured again.

## <span id="page-7-0"></span>Quick Start

#### First Steps

- 1. Add a tableau worksheet to your dashboard, which should serve the graphomate component as data basis. graphomate component does not work without this worksheet, because there is no data for visualization otherwise.
- 2. Open the graphomate property sheet by clicking on "Configure…" on the graphomate component.
- 3. The graphomate property sheet should have opened.
- 4. Use the Data Tab to select a tableau worksheet. The data is then transferred to the graphomate component.

5. Use the graphomate property sheet to influence the configuration of the graphomate component. [tableau.mp4](https://graphomate.atlassian.net/wiki/download/attachments/1083048019/tableau.mp4?version=1&modificationDate=1585650151515&cacheVersion=1&api=v2)

## <span id="page-8-0"></span>Overview Visual Objects of the graphomate charts

These examples are valid for all chart types – in structure and time depictions.

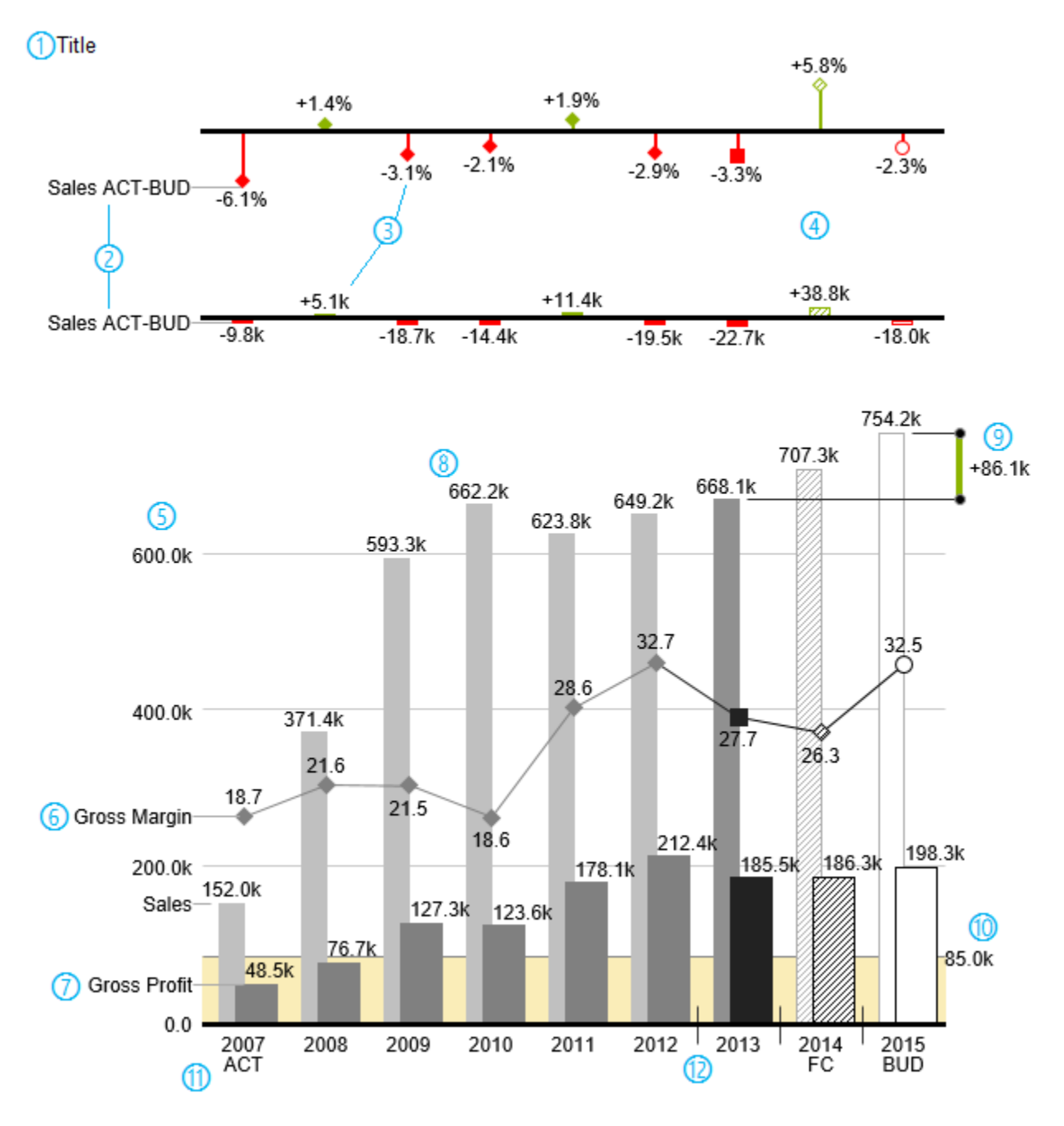

- 1. Chart title.
- 2. Percentage and absolute deviation between data series with data series labels.
- 3. Percentage and absolute data labels can be formatted independently.
- 4. By using Scenarios, the chart elements and axis carry information: deviation of forecast (hatched) to budget data is shown. Therefore the deviation axis is hollow.
- 5. A value axis with help lines can be displayed optionally for all charts.
- 6. Charts can be superimposed, thus enabling you to depict combination charts in this case a line chart with data series labeling and data types for previous periods (grey rhombus), actual (black square), forecast (hatched rhombus) and planned data (hollow).
- 7. Column chart with two data series (-labels) and use of Scenarios. Sales are shown with lighter and narrower columns, which can be controlled centrally by the use of Scenarios.
- 8. Data labels are free to define. For example, use the apostrophe for the representation of millions.
- 9. Emphasize the difference between two elements with the function Highlight.
- 10. Scaling helper show different scales of charts.
- 11. Multi-line axes labels are automatically copied from the source data.
- 12. So-called Separators help to structure the category axis.

#### **Waterfall Charts**

A waterfall chart – often also called a flying bricks chart or, in finance, a bridge shows how an initial value is increased (inflow) or decreased (outflow) by a series of values, which lead to a final value – if necessary with subtotals and spans. For a flexible use of the waterfall in *graphomate charts* an additional element has to be defined: the Waterfall Calculation Path. This element determines, whether the value to be shown is an in- or an outflow value. For further information to the Waterfall Calculation Path see [appendix](https://graphomate.atlassian.net/wiki/spaces/GCFEE/pages/40992827/Appendix). It is, of course, possible to use the waterfall horizontally or vertically, just like all other charts. Additional deviation axes are also possible. Furthermore, Scenarios can be used for formatting. Please note that Scenarios will overwrite the colors of in- and outflows as well as the colors of sums and spans which have been defined on the tab Chart Specific.

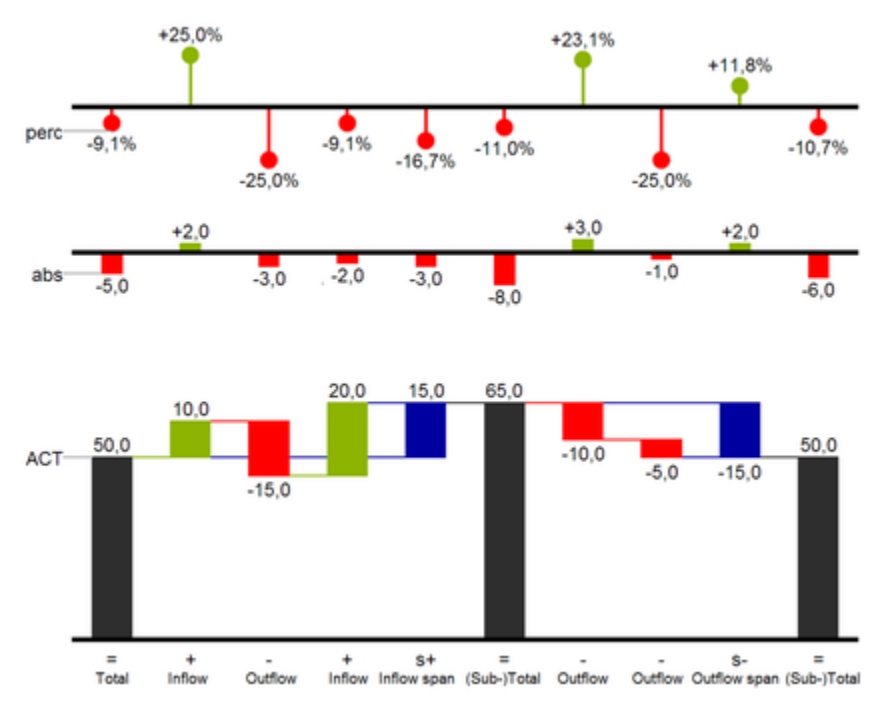

Above you can see a visualization of the operators for the calculation path and their effects on the elements of the waterfall chart. The following table gives some more explanations:

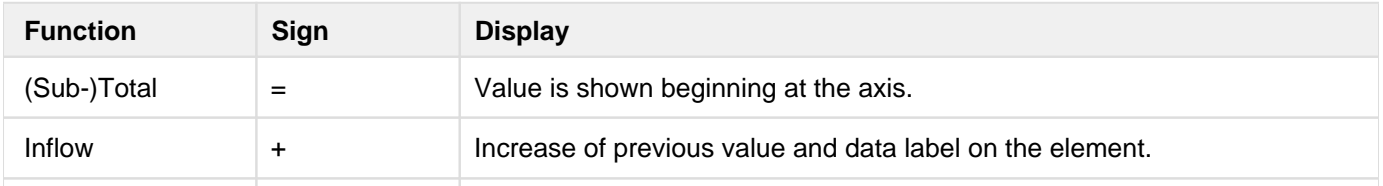

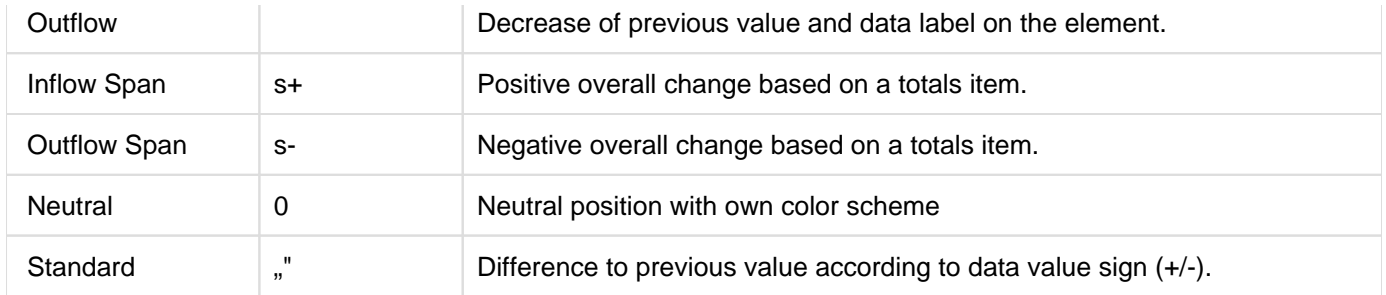

## <span id="page-11-0"></span>gaphomate property sheet (GPS)

- [Start Tab](#page-15-0)
- [Data Tab](#page-19-0)
- [Labels Tab](#page-25-0)
- [Axes Tab](#page-34-0)
- [Chart Specific Tab](#page-36-0)
- [Emphasis Tab](#page-39-0)
- [Scaling Tab](#page-42-0)
- [Input Output Tab](#page-45-0)
- [Default values](#page-46-0)

The following usage structure can be found in all graphomate extensions with the graphomate property sheet (GPS):

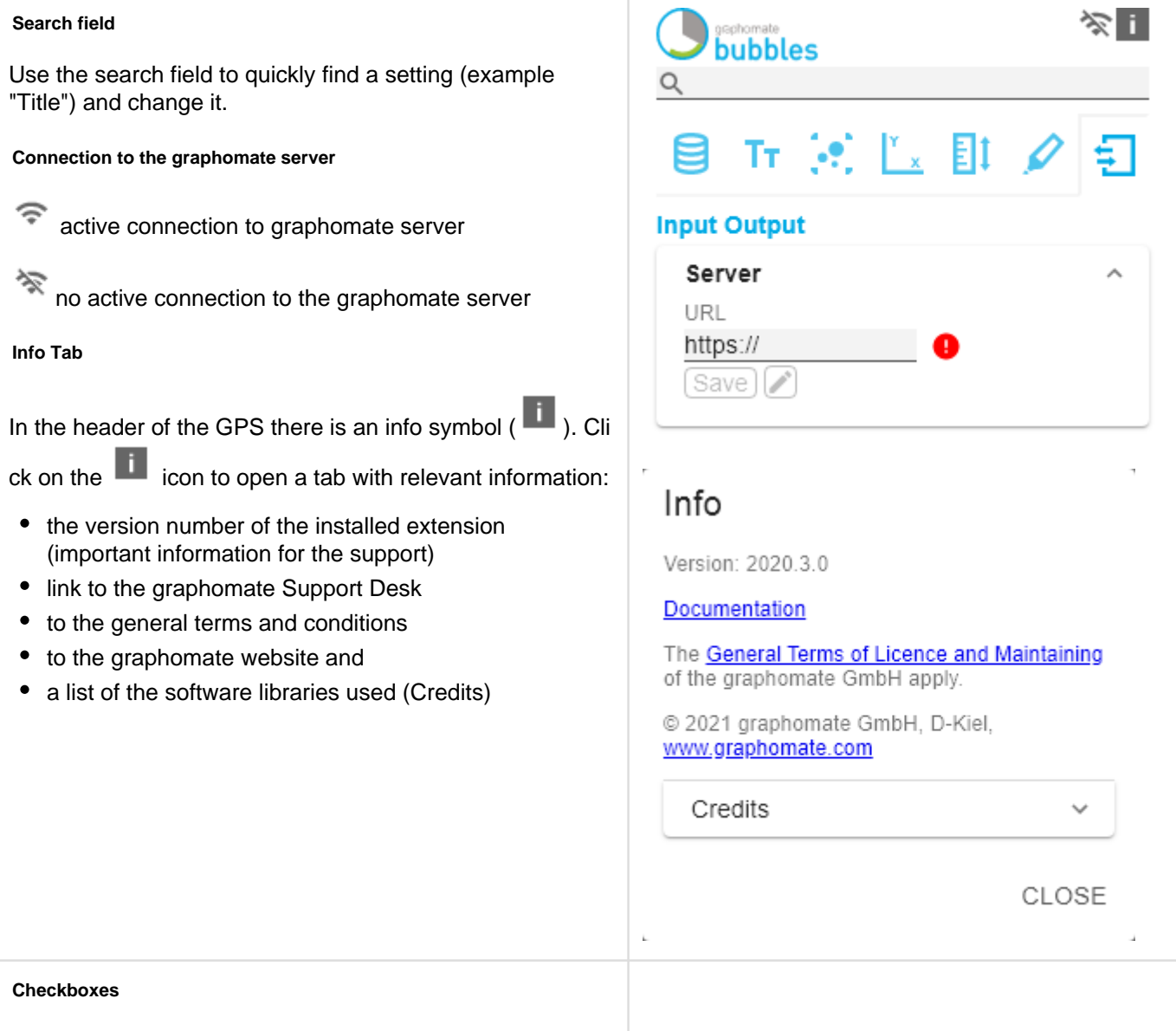

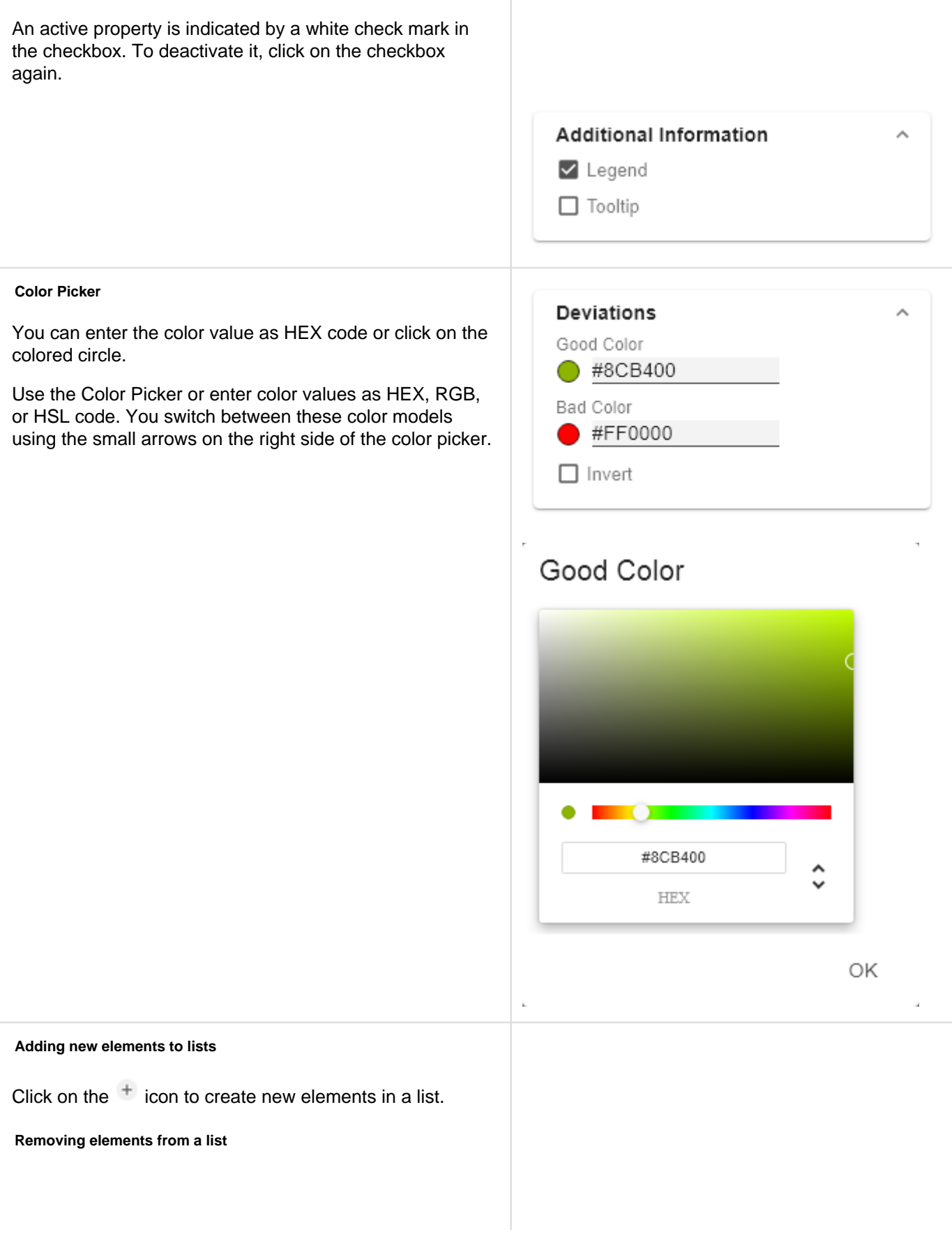

Hover over the element to delete an object. The following

symbol appears **.** Click on the icon to delete the selected entry.

#### **Filter Option**

In some cases, it is necessary that several settings are only applied to certain key figures, dimensions or dimensional characteristics. You can use the filter option to define the combination to which the setting is to be applied.

In the example on the left, the desired setting is only applied to the key figure "budget". This can be, for example, a certain number formatting, a scenario or a certain icon for displaying the key figure.

Filter states can be defined in the following settings of graphomate extensions:

- graphomate matrix
	- Value Format
	- Calculations/Deviations
	- Scenario Assignment
	- Bar Chart Assignment
	- Pin Chart Assignment
	- Background Bar Assignment
- graphomate bubbles
	- Value Format
	- graphomate pictograms
	- Pictograms/Icon Assignment

**Copy Filter**

## Measures

 $\blacksquare$  AC  $\mathsf{I}$  PP  $\Box$  BU

Import / Export

W3sic2hvcnQiOiJBQyIsIr

**Scenario Definition** 

Dimension Measures

Members

budget x

OK

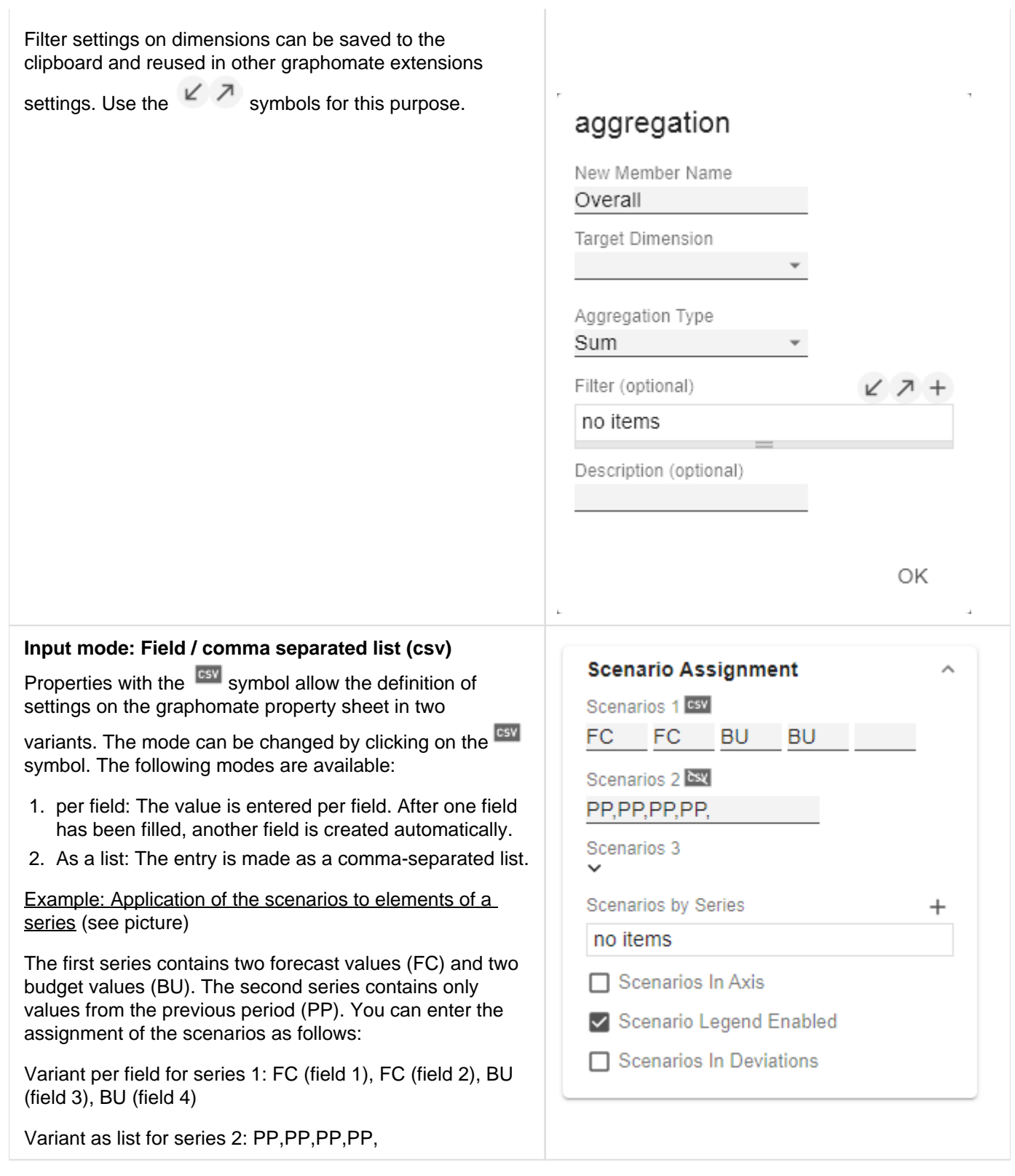

### <span id="page-15-0"></span>Start Tab

#### **Chart**

#### Type

You can select the desired diagram type by clicking on the corresponding icon.

#### **Orientation**

All diagrams can be used horizontally and vertically aligned:

- horizontal for developments over time (Time),
- vertical for structural comparisons (Structure).

#### Base Chart

The Base Chart checkbox shows and hides the basic chart. This allows deviation charts to be used without basic charts.

#### Chart Type By Series

To display combination charts, select the desired chart type from the dropdown (None, Bar, Line, Offsetbar, Pin, Stackedbar, Waterfall).

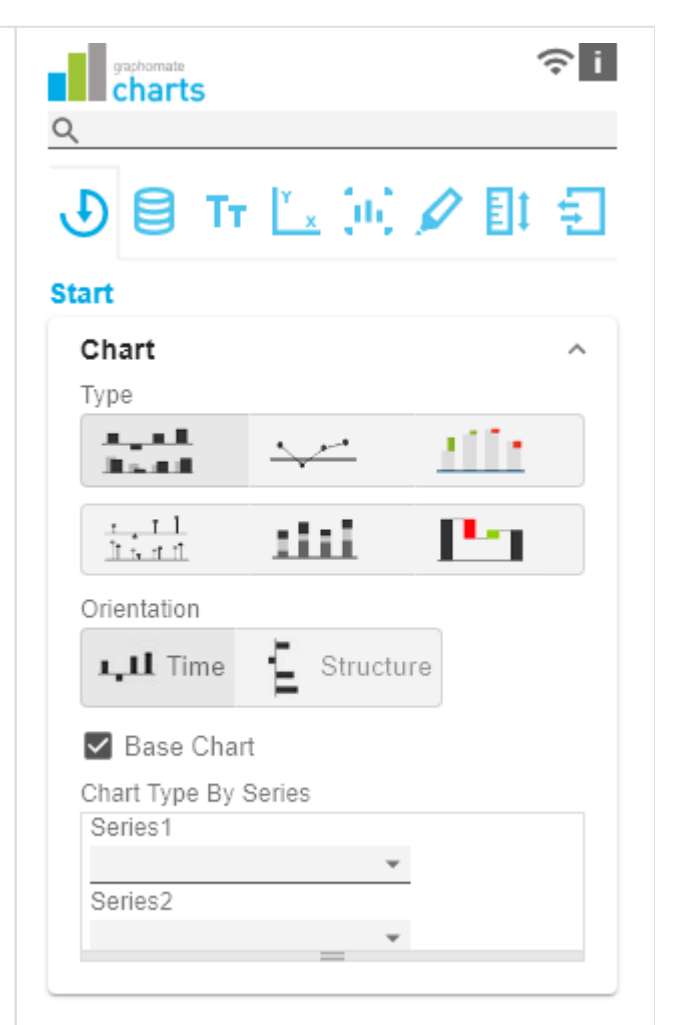

#### **Deviations**

#### **Configuration**

Use the + sign to create deviations, which are shown above the basic diagram. To remove a deviation, click the red trash can. By default, an absolute and a percentage deviation are shown. The checkbox (de)activates the visibility of a deviation.

#### Configuration Pop-Up

The checkbox Enabled sets the visibility of the selected deviation.

- Label: Name the deviation.
- Type: Choose between absolute or percentage deviatio n.
- Minuend: The value to be used as a reference value.
- Subtrahend: The value that is checked to see how far it deviates from the reference value.
- **Calculation:**

Absolute: minuend- subtrahend

Percentage: (minuend - subtrahend) / | subtrahend|

The order in which these deviation axes are displayed corresponds to the order in the Deviations Configuration.

#### Calculate Deviations from NULL

Specifies whether deviations should also be calculated from NULL values.

#### Good Color

Here you can set the color for positive connoted values by clicking on the corresponding colored circle to open the color picker.

#### Bad

Here you can set the colors for negatively connoted values by clicking on the corresponding colored circle to open the color picker.

#### Neutral Color

Here you can set the colors for neutral connoted values by clicking on the corresponding colored circle to open the color picker.

#### Negative Deviation Is Good

This option inverts the color scheme for the colors of the deviation. For example, negative values can be displayed with green color when using the original colors.

#### Deviation Bar Width for Scenarios

The Bar Width applies to the bar width (percent or absolute) of the absolute deviations. (Applies if the option 'Scenarios in Deviation' on the Data Tab is activated).

#### Deviation Pin Width

Use this option to define the width of the needle in the percentage deviation chart. The option takes effect when the 'Scenarios in Deviations' option is enabled on the Data Tab.

Pin Line Black

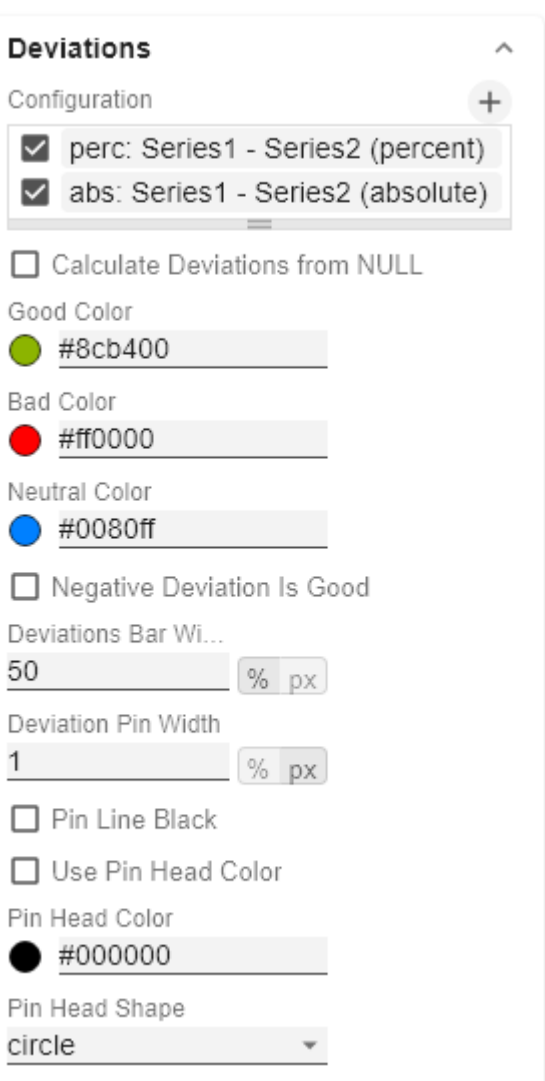

This option colors the needle line in the deviation graph black.

#### Use Pin Head Color

(De)activates the selected Pin Head Color. If deactivated, the stored color values of the deviations are applied (default: green/red)

#### Pin Head Color

The head color of the needle in the percentage deviation diagram. The color is not applied to the needle heads in the base chart.

#### Pin Head Shape

Select which shape in the line chart is used for a data point. The following options are available:

- circle
- rect
- $\bullet$ rhomb
- triangle
- wedge
- $\bullet$ none

#### **Layout**

#### Padding

Padding in [px] sets a border around the diagram.

#### Spacing

Spacing also in [px] defines the distance between the basic and deviation diagram.

Space Proportion For Base Chart

Place that the Base Chart takes up. Formula for determining the space: Factor / (sum of all factors)

Space Proportion For Deviation Charts

Space that a deviation diagram takes up. Formula for determining the space: Factor / (sum of all factors)

**License**

License Key

Enter the license key here.

## perc: Series1 - Series2 (perc

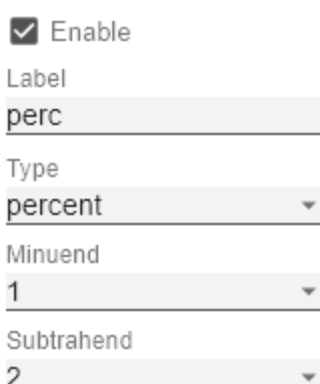

OK

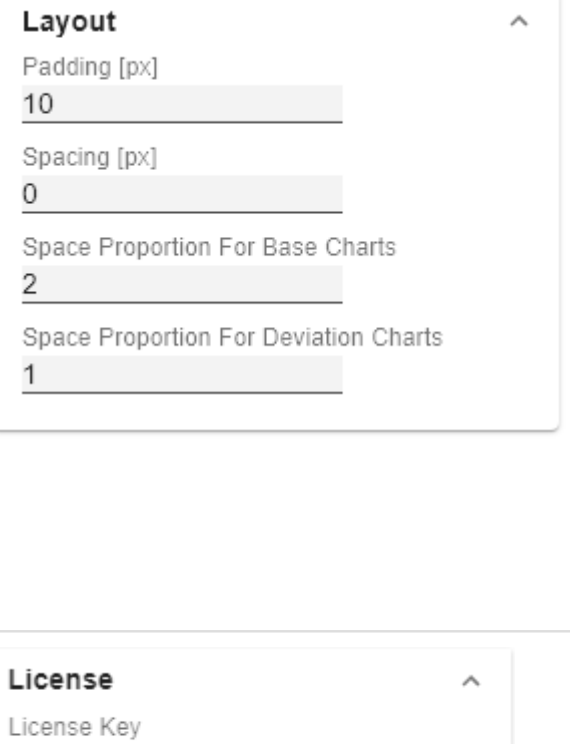

graphomate.II

### <span id="page-19-0"></span>Data Tab

#### **Small Multiples**

To display so-called "small multiples" use the following options.:

#### Split Dimension

Determine which dimension should be used as the split dimension for the calculation of the small multiples.

- **Power BI: The Small Multiples Dimension option** can be found in the Visualization Pane under Values fields.
- SAP Analytics Cloud: Dimension, whose member is used to calculate the small multiples.
- Tableau: Dimension over whose member the small multiples are calculated.

#### N Count

Defines the number of charts to be displayed before the 'Rest' position.

#### Min Width [px]

Defines the minimum width of each small multiple chart.

#### Min Height [px]

Defines the minimum height of each small multiple chart.

#### $N + Rest$

Use this option to restrict the number of members  $(N +$ Rest) of a dimension.

#### N + Rest Pop Up

You can define one configuration of  $N +$  rest for the graphomate charts:

- Enable: Applies the  $N +$  Rest Confuration, when enabled.
- Mode: Choose between top (Top) and bottom (Bott om).
- Number n of top/bottom members: Define the number of top/bottom elements.

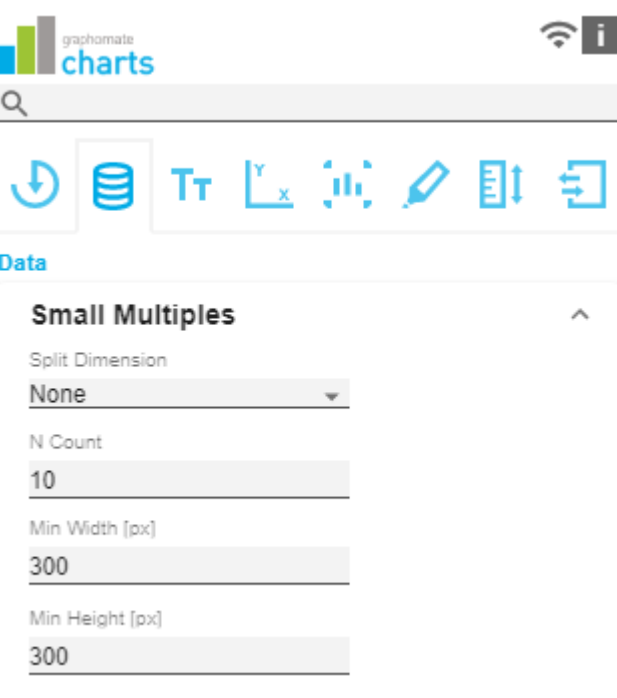

 $N + Rest$ 

 $\Box$  TOP 3

- Target Dimension: The dimension for which the top /bottom members are to be determined - e. g. "Country".
- Target Dimension Subset (optional): Here you filter which measures or members of other dimensions (e. g. for implicit hierarchies) should affect the ranking .
- Rest Member Name (optional): Sets a label for the rest member.
- Description (optional): Defines a description for the set configuration.

#### **Series**

#### Styles

At this point you define the styling of a series. Use the Series Style pop-up to define the appearance of the data series, provided you do not use scenarios. Scenarios overwrite the Series Styles.

#### Import/Export

Copy this string to use Series Styles in other graphomate charts components.

Visibilities

# TOP<sub>3</sub>

 $\Box$  Enable Mode Top

Number n of top/bottom members

3

Target Dimension

Target Dimension Subset (optional)

no items

Rest Member Name (optional)

Description (optional)

OK

Use the checkbox to specify which of the series should be visible in the chart.

#### Element Offset

The Element Offset parameter determines the displacement of the elements on the category axis relative to each other. This can be specified in *percent* or absolute in [px] using the switch. Negative values can also be used for displacement in the opposite direction.

#### Offset per Series

Der Offset kann hier pro Serie festgelegt werden.

#### Series Style Pop-Up

- Color: Define the color using the colorpicker or enter a HEX code here.
- Fill Type: The available Fill patterns are the following: filled(Filled), not filled (Empty), hatching down (Hatched Down), thick hatching down (Hatch ed Down Bold), hatching up (Hatched Up), thick hatching up (Hatched Up Bold), dotted (Dotted).
- Shape: Refers to the pin heads or line points. The following shapes are available: circle, rectangle, rho mb, wedge, no symbol (none).
- Width: Determines the width of the elements. This can be specified as a percentage of the category width or as an *absolute* value in [px].
- Font Weight: Choose between normal or bold font size.
- Width can only be applied to column and bar charts.

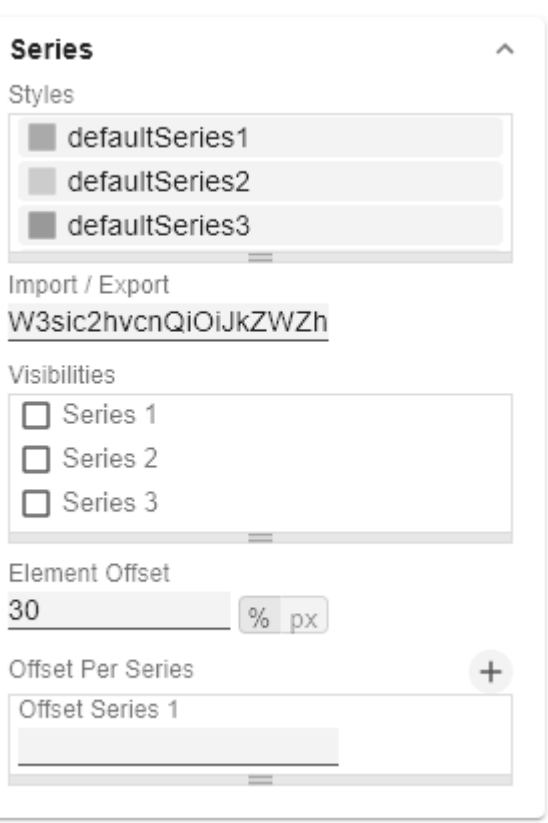

## defaultSeries1 Color  $\bigcirc$  #aaaaaa Fill Type Filled Shape  $\bigcirc$  circle Width 40 **DX** Font Weight normal OK

#### **Scenario Definition**

The list element contains all definitions of scenarios in this diagram. By clicking on the + symbol a new scenario is created. When hovering over a list element, a red trash can appears, which implies that a scenario has been deleted.

#### Import/Export

Copy this string to use scenarios in other graphomate charts components.

#### Scenario Definition Pop-Up

• Identifier: Assign a unique abbreviation for the scenario.

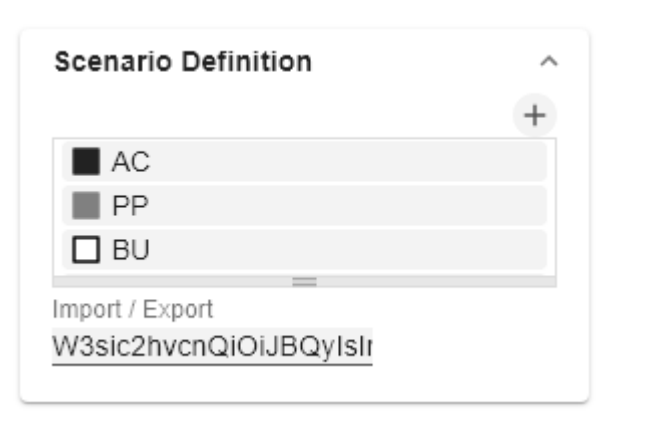

OK

- Color: Define the color using the colorpicker or enter a HEX code.
- Fill Type: The available Fill patterns are the following: filled(Filled), not filled (Empty), hatching down (Hatched Down), thick hatching down (Hatch ed Down Bold), hatching up (Hatched Up), thick hatching up (Hatched Up Bold), dotted (Dotted).
- Shape: Refers to the pin heads or line points. The following shapes are available: circle, rectangle, rho mb, wedge, no symbol (none).
- Width: Determines the width of the elements. This can be specified as a percentage of the category width or as an *absolute* value in [px].
- Font Weight: Choose between normal or bold font size.

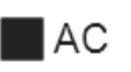

## Identifier AС Color  $*222222$ Fill Type Filled Shape  $\Box$  rect Width 40 Font Weight normal

**Scenario Assignment**

The scenarios can be assigned in two ways:

- 1. Scenario per element of a series (Scenarios 1, Scenarios 2 etc.)
	- a. A field represents one element of the selected series. As soon as the abbreviation of the scenario is entered in a field, the series is extended by one field.
	- b. Alternatively, you can click on the csv button to enter the input using a comma-separated character string (Example: AC,AC,AC,FC,FC, BU).
- 2. Scenarios by Series
	- a. A line corresponds to a series. Enter a data abbreviation that is used for the entire series.
	- b. The + symbol can be used to assign further fields (or series) with a data abbreviation.
- 3. Scenarios by Dataselection
	- a. Define which data is assigned to which scenario.
- **O** The scenarios are applied in the following order of precedence:

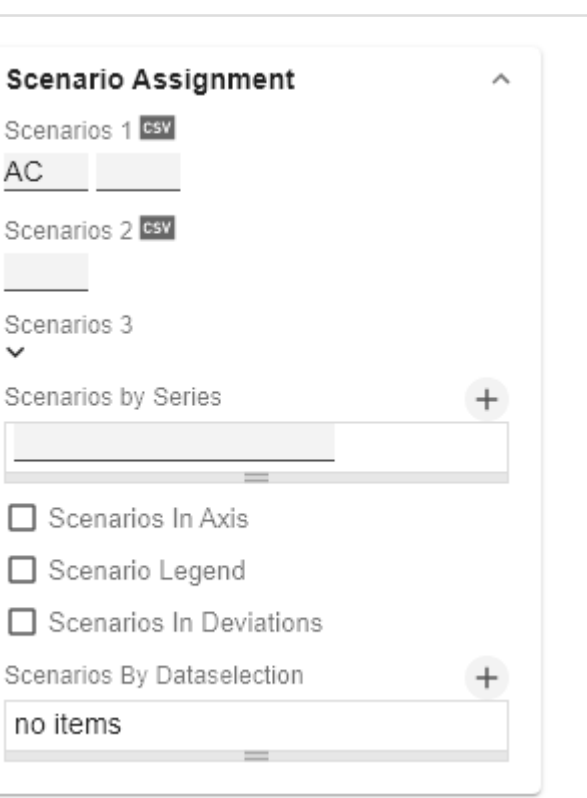

#### θ

- Scenarios per element of a series
- **•** Scenarios by Series vor
- Scenarios by Dataselection

#### Scenarios In Axis

If the checkbox is activated, the scenarios of the first data series are displayed in the axes if Axis Thickness is greater than or equal to 3 [px].

#### Scenario Legend Enabeld

If the checkbox is activated, a legend with the respective scenarios is displayed in the diagram. These can be changed later directly in the diagram by the user via a dropdown menu.

#### Scenarios in Deviations

If the checkbox is activated, the scenarios are shown in the deviations.

#### Scenarios by Dataselection

This property determines which data is assigned to which scenario.

Each configuration has the following properties:

- Scenario Id: The ID of the scenario to be used. A scenario ID used here, has to be defined in the scenario definition.
- Filter: The selected scenario is assigned for each dimension member that is selected here using the  $+$  sign.
- Description: Short name describing the configuration to be recognizable.

#### **Selection**

#### Fade Out Opacity

This value determines to what extent chart elements should be hidden that are not selected. The value starts at 0.0 (completely hidden) and goes up to 1.0 (completely visible).

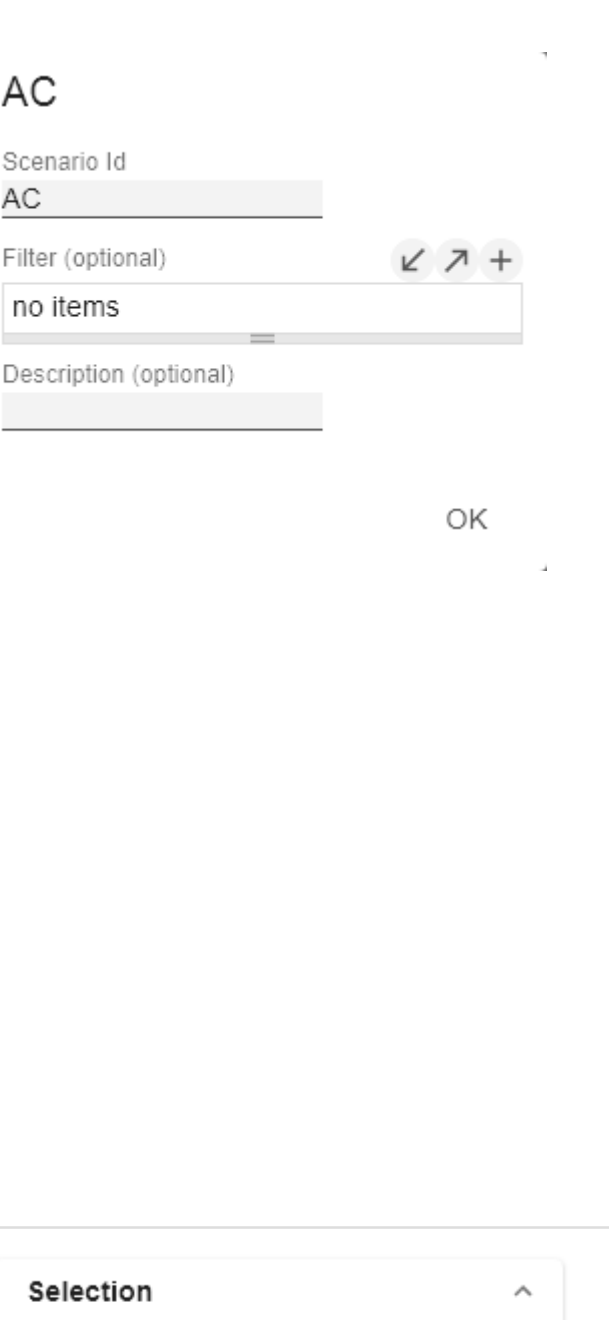

Fade Out Opacity  $0,2$ 

#### <span id="page-25-0"></span>Labels Tab

#### **Value Format**

With the Value Format you define the way values are displayed in the diagram. You can access the configuration by clicking on an element in the list.

#### Use Pre-Formatted Data

If this option is activated, the number formatting of the data source is used.

#### Value Format Pop-Up

Define the number format using the following options:

- Locale: Defines abbreviations, decimal and thousand separators for the respective language. You can choose between en, de, fr and auto.
- Format Type: Defines the type of number output. You can choose between number (decimal number), percen t (percentage) and ordinal (ordinal number).
- Abbreviations: Defines the type of abbreviations for all numbers to be formatted. You can choose between me an (abbreviation of the mean value), min (abbreviation of the minimum value), max (abbreviation of the maximum value), auto (best-suited abbreviation for the respective number), *trillion* (trillion abbreviation), *billion* (billion abbreviation), million, thousand and none (no abbreviation at all).
- Negative Sign: Defines how negative numbers are displayed. You can choose between minus, parenthesis , and *none* (no sign).
- Prefix: The input value is placed before the number.
- Suffix: The input value is placed after the number.
- Thousands Separator: Replaces the thousand separator set by the selected locale.
- Decimal Separator: Replaces the decimal separator set by the selected locale.
- Total Digits: Defines how many digits the number may consist of. Total Digits is prioritized over Decimal Digits.
- Decimal Digits: Defines how many decimal places of the formatted number are displayed.
- Scaling Factor: The value of each data point is multiplied by the entered number to scale values.
- Zero Format: When the checkbox is activated, any data value equal to  $0$  (the number zero) is replaced by the entered value.

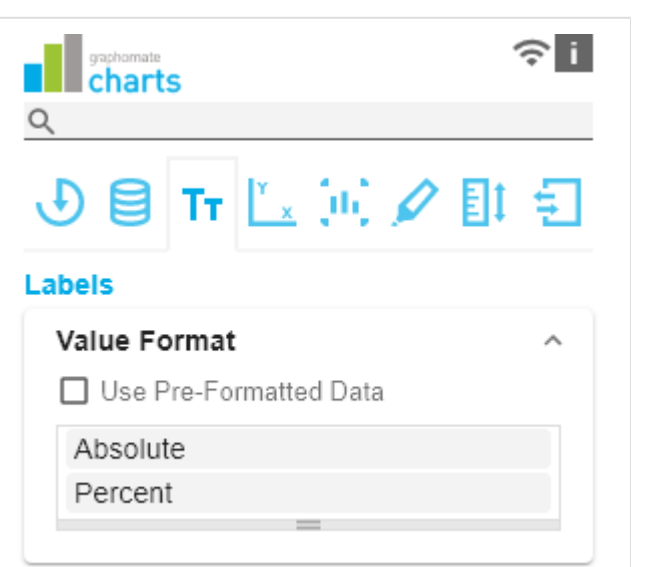

- Null Format: Any data value that equals NULL (no value) is replaced by the entered value.
- Error Format: If a data value is undefined or the result of an arithmetic error such as dividing by 0 (zero), the data value is replaced by the entered value.
- Rounding Method: Defines the rounding method. You can choose between half up (23.5 24, -23.5 -23), com mercial (23.5 24, -23.5 -24) and trim (23.5 23, -23.5 -23).
- Explicit Positive Sign: Defines whether a positive number should always be preceded by  $a + (plus sign)$ .
- Description: Defines a description for the set configuration.

## Absolute

J.

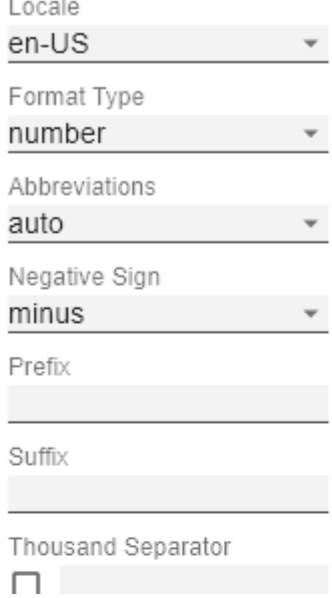

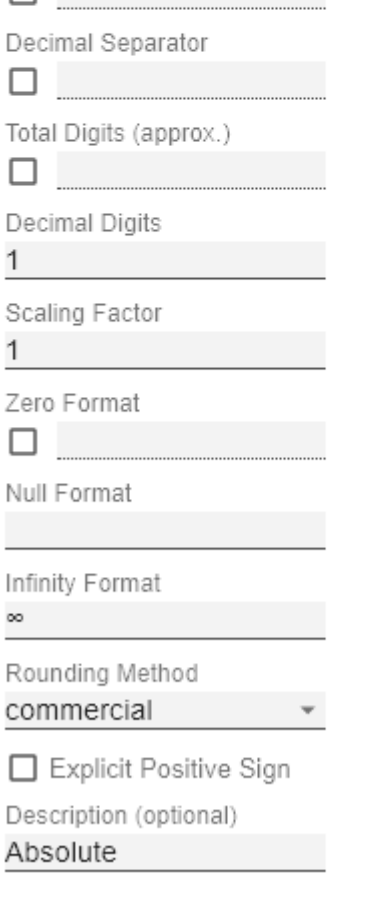

ОK

#### **Value Labels**

#### Label Positioning

Determine the mode that controls the data labeling. Three modes are available:

- none: The data label is not displayed.
- fix: The data label is always displayed.
- auto: In case of overlaps, the data label is hidden or offset; adjustable by means of Collision Adjustment

#### Collision Adjustment [px]

Adjusts the collision algorithm of the labels of the auto mode of the value labels. The smaller the value, the more sensitive the algorithm is to collisions. Negative values are also allowed. (Note: Bold labels are not considered by the collision algorithm, so they always appear).

**Background** 

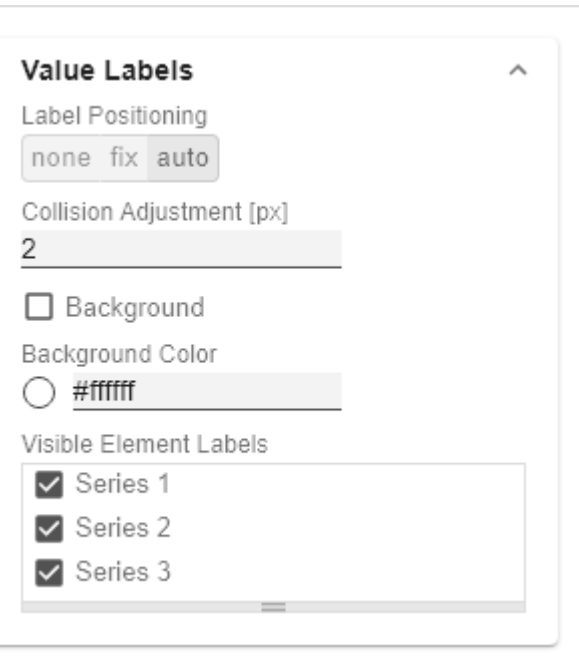

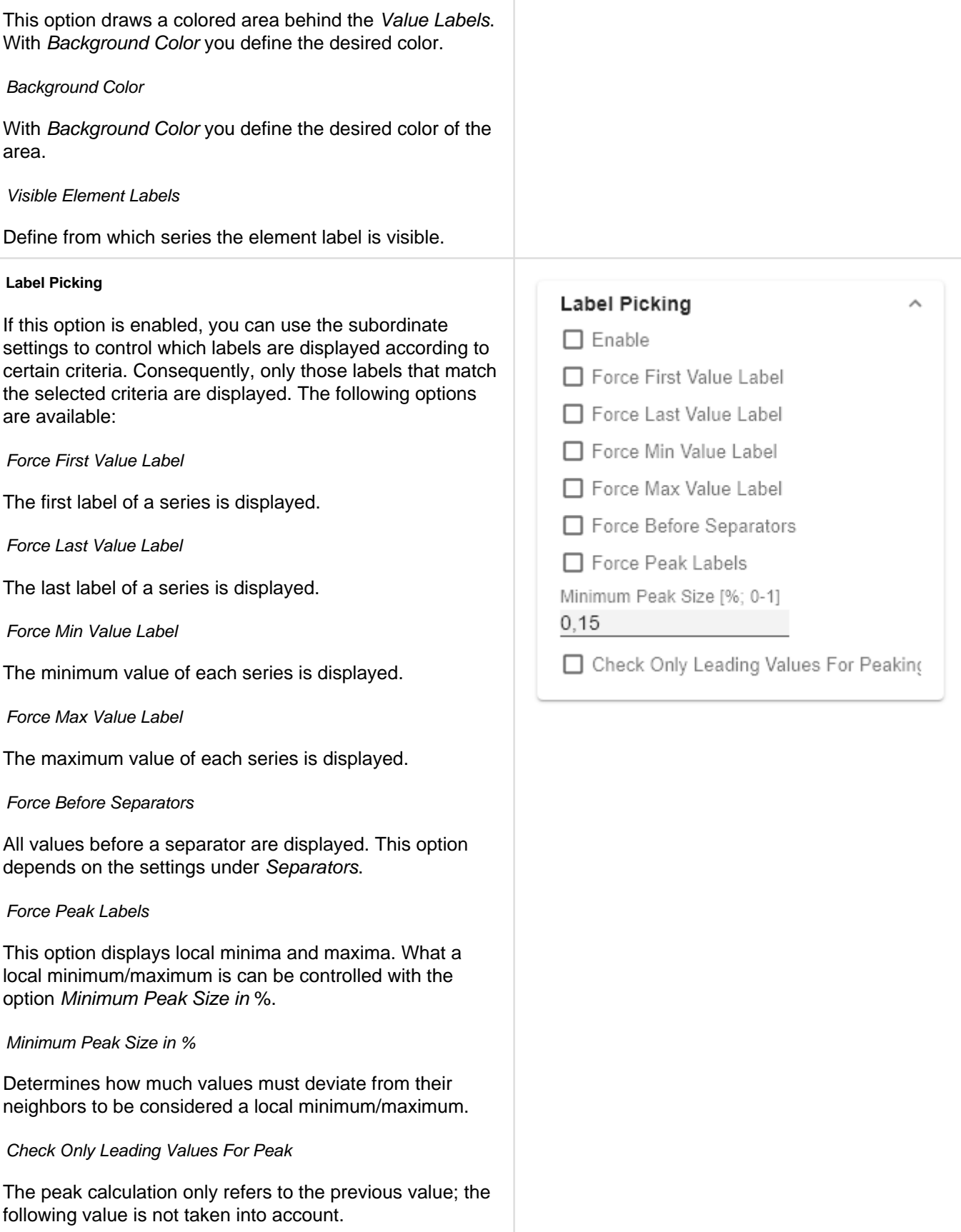

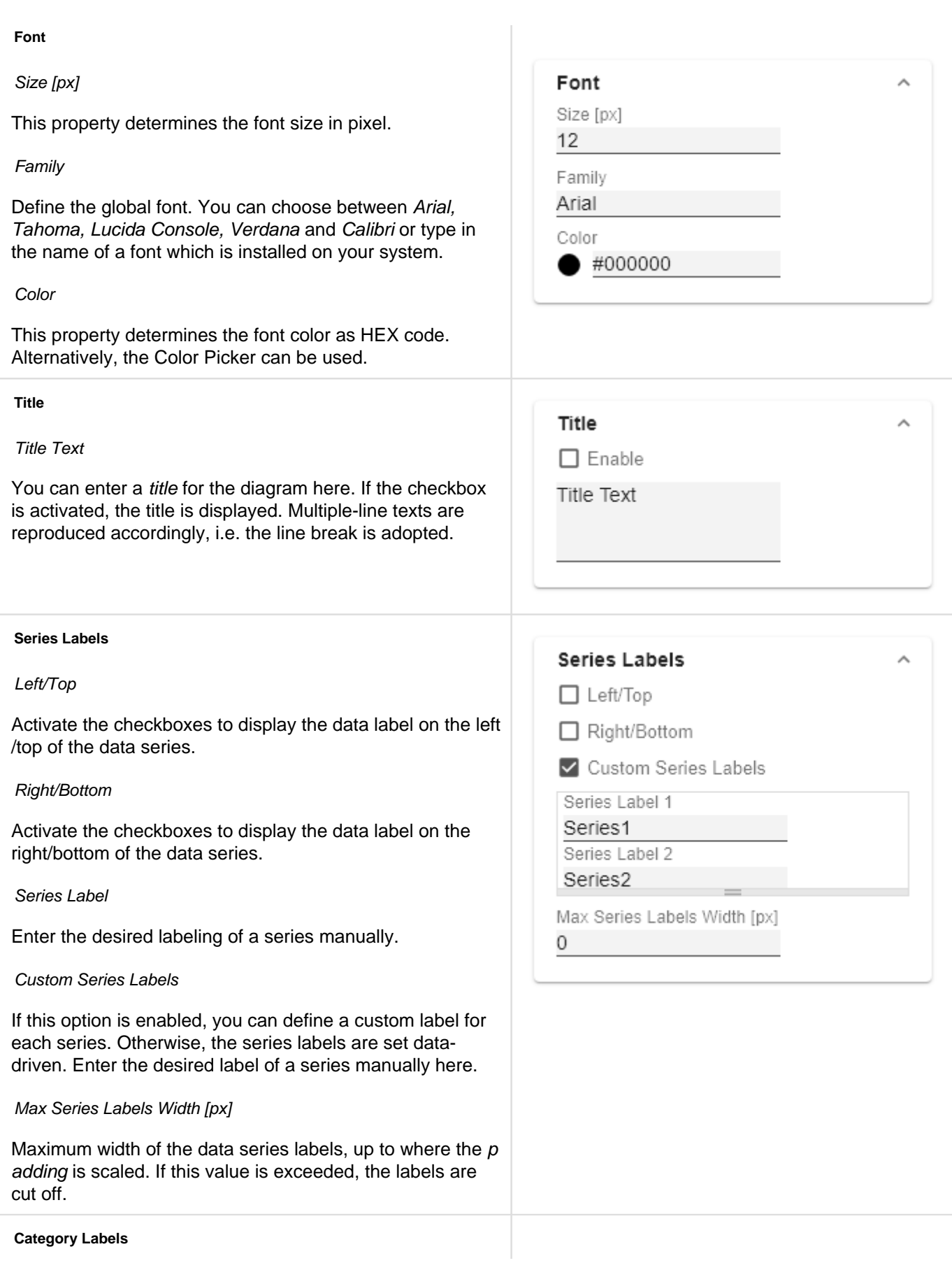

#### Enable

#### Max Width [px]

If this value is greater than 0, it indicates the reserved space for the category labels in pixels. If the length of the labels is greater than the specified width, they are shortened by omission points. For values smaller or equal to zero, the reserved space is calculated automatically. Ma x Category Label Width can only be set in Structure Mode and with deactivated hierarchical labels (Hierarchical Label Display set to false).

#### Suppress Repetition

Controls line by line (level x) whether repetitive category labels should be suppressed or displayed.

#### Hierarchical Label Display

Enables a hierarchical display of category labels. The category labels of each member are displayed in a separate column. The hierarchical display is only possible in Structure Mode.

#### Line Break Category Labels

The character or string in place of which category labels are split across multiple lines. For example, using a space for the label "ACT Jan 2001" would make it a three-line label.

#### Category Label Rotation [degree]

Specifies the angle by which the category labels are rotated. The rotation is counterclockwise.

#### Crop Category Labels

If this option is enabled, the category labels in Time mode will have a maximum width of the specified category width. If the labels are longer, they will be truncated by ... cut off.

#### **Axis Labels**

#### Left/Top

Activate the check boxes to display the axis label on the left/top of the data series.

#### Right/Bottom

Activate the check boxes to display the axis labeling on the right/bottom of the data series.

Axis Labels

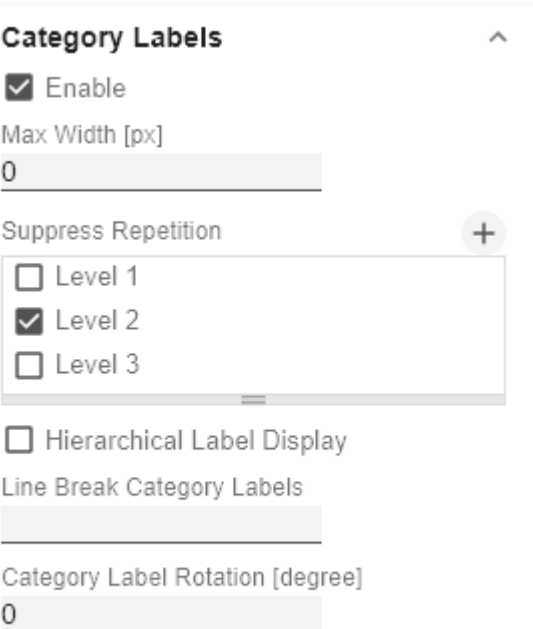

Crop Category Labels

 $\mathcal{A}_{\mathbf{r}}$ 

Enter the desired labeling of the axis manually.

Line Break Axis Labels

The character or string where the axis labels are split over several lines (similar to the property line break category labels).

## $\Box$  Left/Top

**Axis Labels** 

□ Right/Bottom

Axis Labels Left/Top 1

Right/Bottom 2

Line Break Axis Labels

#### **Tooltips**

If this check mark is set, tooltips are displayed on the diagram at runtime, showing detailed information for the corresponding element.

**O** The tooltips cannot be activated in Power BI via the GPS. Please use the x Pane(area) in Power BI and activate the Quick Info setting to display the tooltips in the graphomate charts.

#### Value Format Tooltips Pop-Up

Define the number format using the following options:

- Locale: Defines abbreviations, decimal and thousand separators for the respective language. You can choose between en, de, fr and auto.
- Format Type: Defines the type of number output. You can choose between number (decimal number), percen t (percentage) and ordinal (ordinal number).
- Abbreviations: Defines the type of abbreviations for all numbers to be formatted. You can choose between me an (abbreviation of the mean value), min (abbreviation

**Tooltips**  $\Box$  Enable Absolute Percent

of the minimum value), max (abbreviation of the maximum value), auto (best-suited abbreviation for the respective number), trillion (trillion abbreviation), billion (billion abbreviation), million, thousand and none (no abbreviation at all).

- Negative Sign: Defines how negative numbers are displayed. You can choose between minus, parenthesis , and none (no sign).
- Prefix: The input value is placed before the number.
- Suffix: The input value is placed after the number.
- Thousands Separator: Replaces the thousand separator set by the selected *locale*.
- Decimal Separator: Replaces the decimal separator set by the selected locale.
- Total Digits: Defines how many digits the number may consist of. Total Digits is prioritized over Decimal Digits.
- Decimal Digits: Defines how many decimal places of the formatted number are displayed.
- Scaling Factor: The value of each data point is multiplied by the entered number to scale values.
- Zero Format: When the checkbox is activated, any data value equal to  $0$  (the number zero) is replaced by the entered value.
- Null Format: Any data value that equals NULL (no value) is replaced by the entered value.
- Error Format: If a data value is undefined or the result of an arithmetic error such as dividing by 0 (zero), the data value is replaced by the entered value.
- Rounding Method: Defines the rounding method. You can choose between half up (23.5 24, -23.5 -23), com mercial (23.5 24, -23.5 -24) and trim (23.5 23, -23.5 -23).
- Explicit Positive Sign: Defines whether a positive number should always be preceded by a + (plus sign).
- Description: Defines a description for the set configuration.

## Absolute

Locala

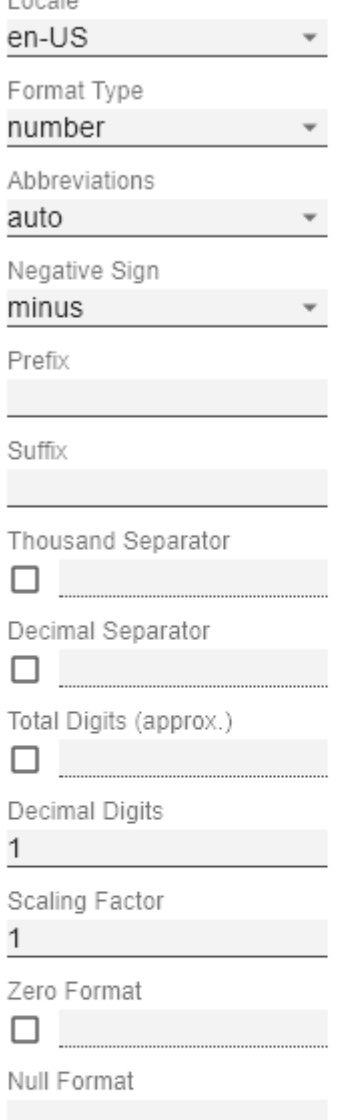

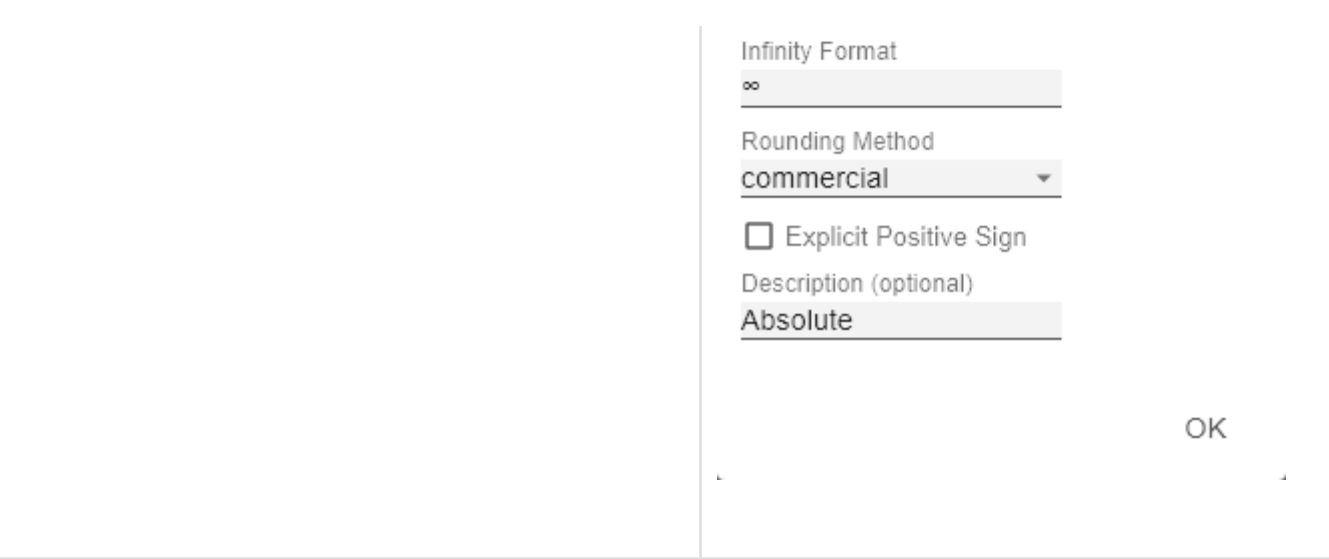

#### <span id="page-34-0"></span>Axes Tab

Force Tick Interval

#### **Charts**  $\widehat{\tau}$ n **Categories** Category Axis  $\Omega$ Use this box to control the visibility of the Category Axis.  $\blacksquare$  Tt  $\mathbb{L}$   $\mathbb{R}$   $\mathscr{D}$ a, Axis Thickness [px] **Axes** Define the thickness of the category axis in pixels. Categories Category Width is Fixed ✔ Category Axis When the property is activated, a fixed width of a category Axis Thickness [px] is reserved. 3 Category Width [px] □ Category Width Is Fixed Defines the category width for the property Category Category Width [px] Width is Fixed in [px]. 50 Category Count Category Count 0 If this value is not equal to 0, it specifies how many categories should be displayed. Surplus elements are then Minimal Category Width [px] cut off, missing elements are filled with empty categories. 20 Minimal Category Width [px] If the automatically calculated category width is smaller than the value defined here, a scroll bar is displayed in the chart. **Value Axis Value Axis**  $\mathcal{A}$ Enable  $\Box$  Enable (De)Activate the visibility of the value axis using the Enable Flip Values Axis option. Value Axis Tick Distance Flip Value Axis 50 Switches the value axis to the other side. (right/left or up Force Tick Interval /down) Value Axis Show Helplines Value Axis Tick Distance The distance between the ticks of the value axis. This is a guide value. The ticks are always positioned on "even" values.

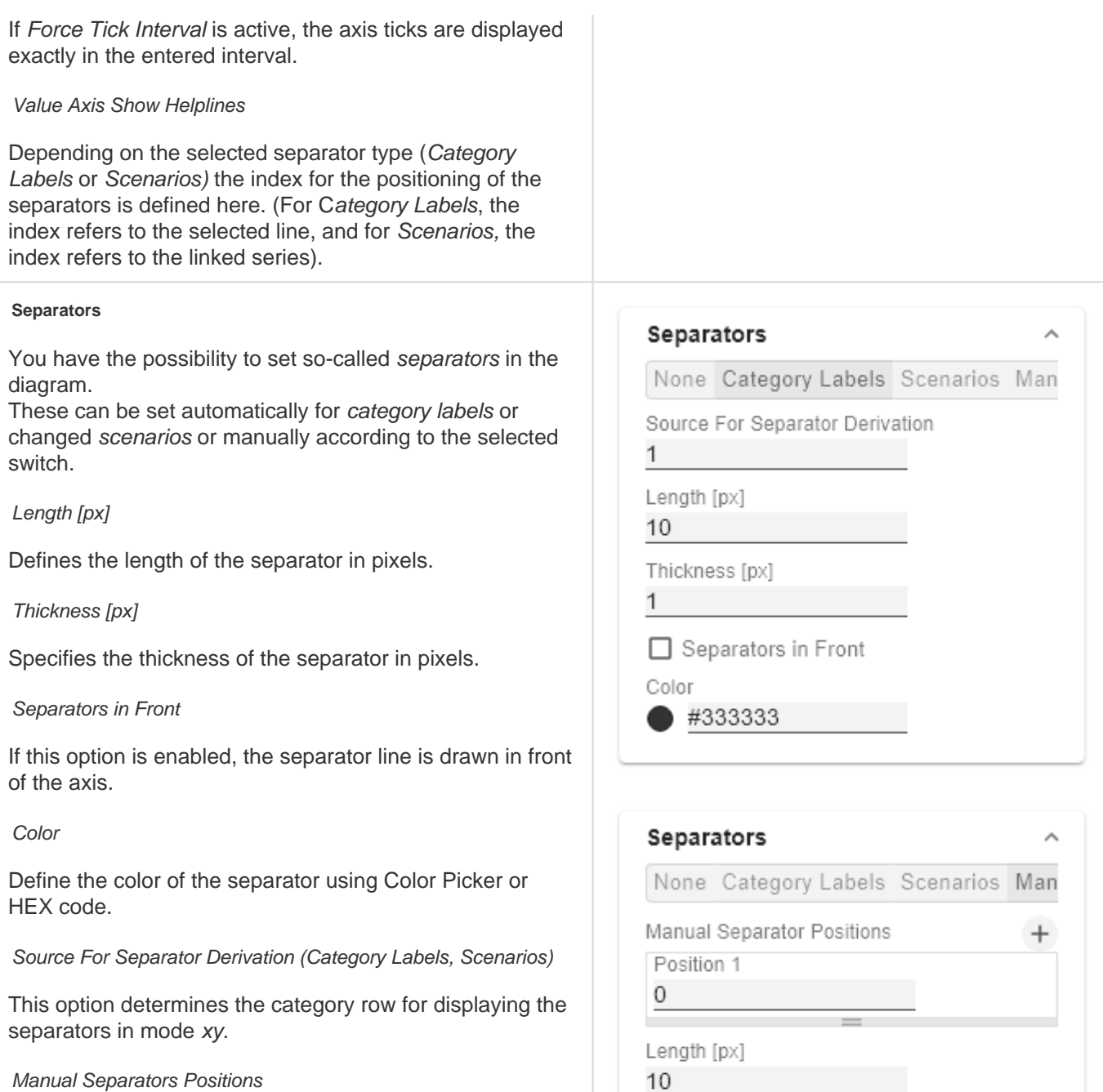

Thickness [px]

Separators in Front

#333333

1

Color

Use this dialog to manually enter the separator position. You can add further positions using the + symbol. Enter the position of the separator using an integer. The indexing starts at 0.

 $\bullet$ 

## <span id="page-36-0"></span>Chart Specific Tab

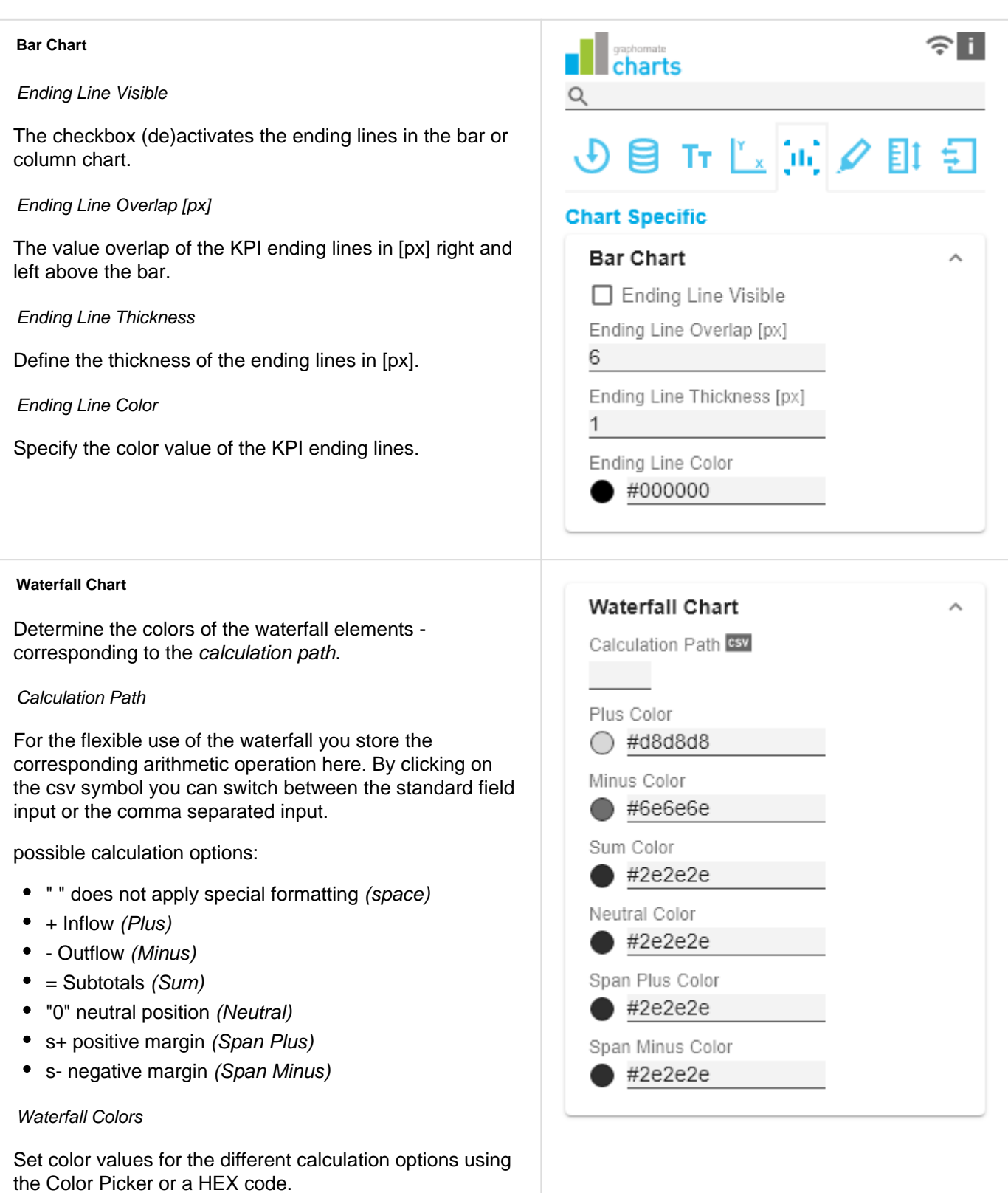

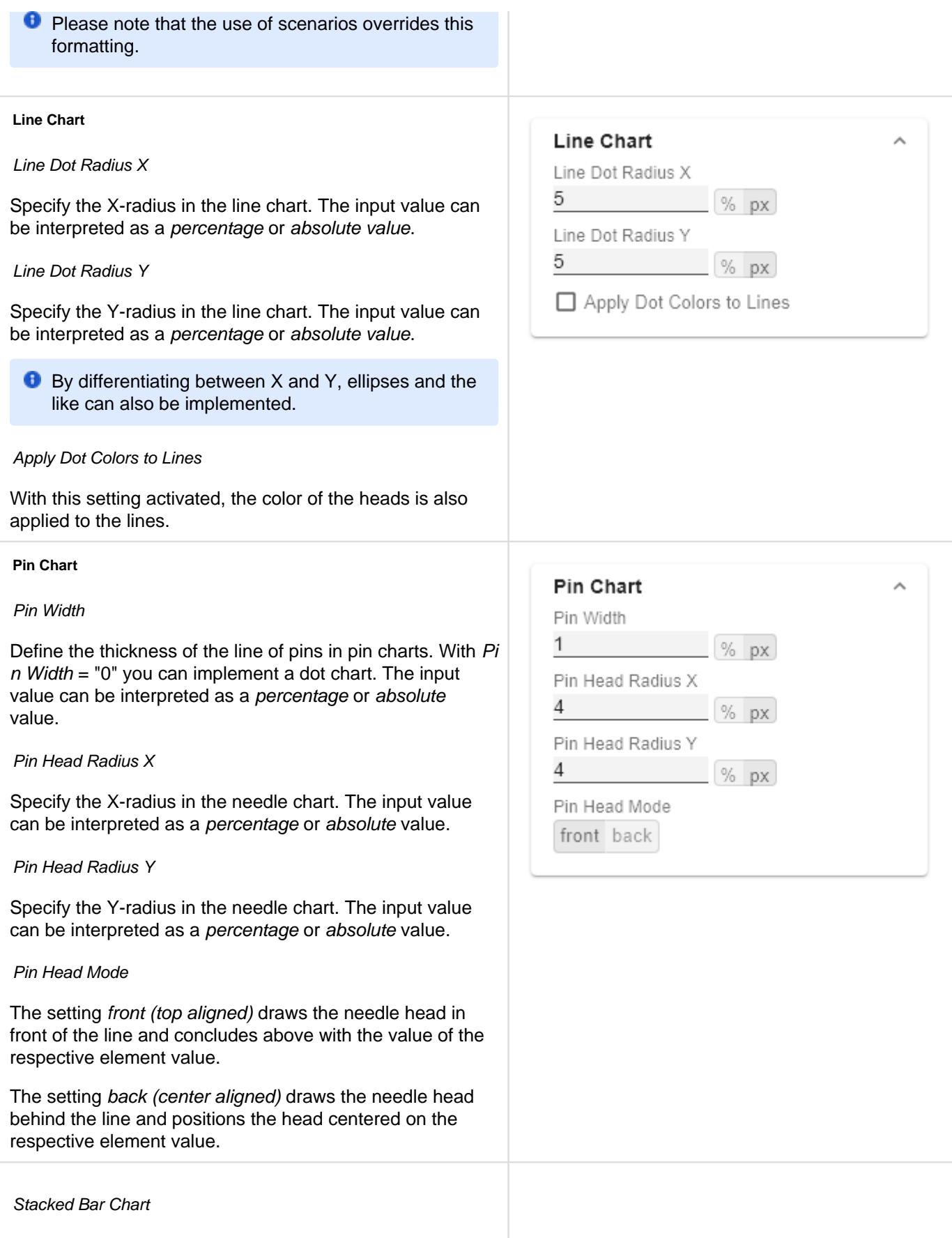

Controls the mode of the stacked bar charts. The following modes are available:

- Regular: The totals are formed from the absolute values, i.e. negative values are added up positively.
- Negative: Negative values are also added up as such. There are also negative stack columns.
- Negative2: This mode forms the total sum (similar to Realnumber only without the sum sign), but arranges the elements like negatives. If the total sum is negative, this stands left/bottom at the bar and with positive total sum accordingly right/top.
- Realnumber: The sums are formed from the real numbers, but only positive stacks are formed.
- Percent: The stack segments are displayed as percentages of the sum of each stack.

#### Stacked Bar Sums Visible

(De)activates the totals above the stacks. The input value can be interpreted as a percentage or absolute value.

#### Stacked Bar Label Position

Controls whether the labels of the stack are displayed in the middle or on the right.

#### **Offsetbar Chart**

Offset bars on left side

Displays the deviation bars of the offset bar chart on the left instead of the right.

#### Deviation Labels On Top

Always shows the labels of the deviations at the top of the offset bar charts. Otherwise, the negative deviation labels are displayed within the bar.

#### **Labels on Top**

Shows the labels of the offset bar above the bar and not within it.

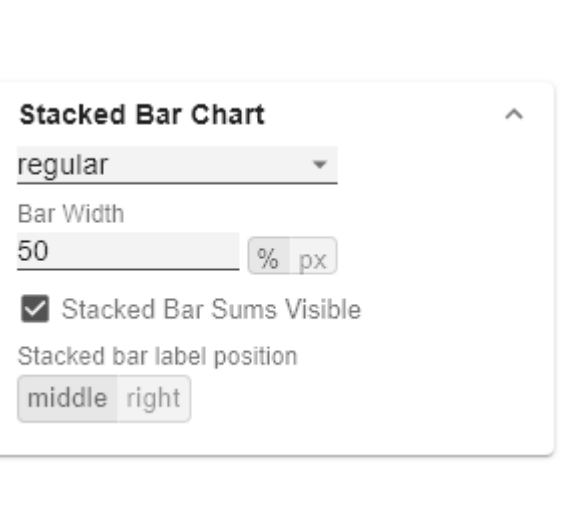

## Offsetbar Chart

- □ Offset Bars on Left Side
- □ Deviation Labels on Top
- □ Labels on Top

### <span id="page-39-0"></span>Emphasis Tab

#### **Reference Lines**

#### **Configuration**

With this element you can define lines, for example to visualize certain limit values or statistical quantities. Use the + symbol to add new lines and the red trash can to delete existing line configurations.

#### Configuration Pop-Up

The following properties can be defined:

- Enable: (De)activates the visibility of the line
- Line Label: Enter the name of the reference line here. This is displayed in the diagram.
- Line Type:
	- Threshold: A line is drawn parallel to the category axis, whose position can be determined via the Line Base.
	- Lin. Reg.: A regression line is displayed for all values of a visible series. Via the Line Base field the index (starting with 1) of the desired series can be selected.
	- Median: Represents the median of a visible series as a line parallel to the category axis. The index (starting at 1) of the desired series can be selected via the Line Base field.
	- Average: Represents the average value of a visible series in the form of a line parallel to the category axis. The index (starting at 1) of the desired series can be selected via the Line Base field..
- Line Base: This property applies if you have selected 'Threshold' for Line Type. Enter the value for the line position here.
- Line Size (px): Define the thickness of the Reference Line in px.
- Line Color: Determine the color for the line using Color Picker or enter an appropriate HEX code.
- Line Style: Three modes are available to display the line: solid, dotted or dashed

#### **Highlight**

You can use this function to highlight the absolute and/or percentage difference between different chart elements. To do this, activate the checkbox and set

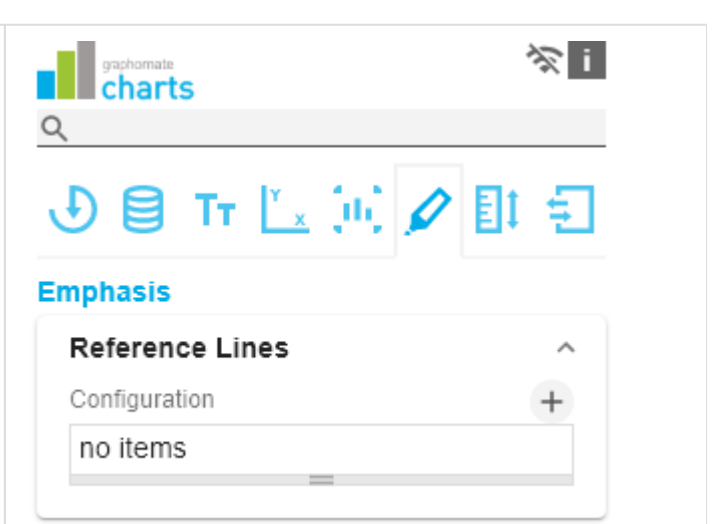

## : 100 (Threshold)

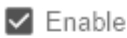

Line Label

Line Type

Threshold

Line Base

100

Line Size [px]

Line Color

1.

#333333

Line Style

solid

OK

the indexes of the categories where the highlighting should start and end.

#### Single

You can choose between a single highlighting on the side (single) or highlighting multiple elements within the diagram (multi). If you choose single highlighting, the first element in the list is displayed and all other elements are ignored. You can also choose whether the absolute and/or percentage values are to be displayed.

#### Multi

In multi mode, several highlights can be created using the + symbol. In the pop-up, you define the indexes of the categories for which the highlighting should start (Start Series and Start Element) and end (End Series and End Element).

#### Highlight

none single multi

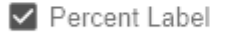

Absolute Label

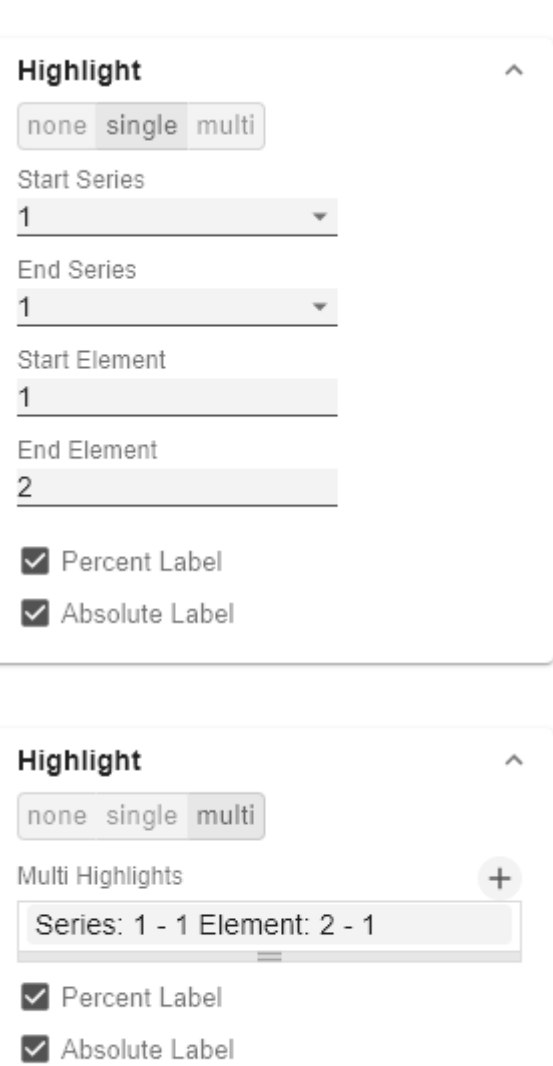

 $\lambda$ 

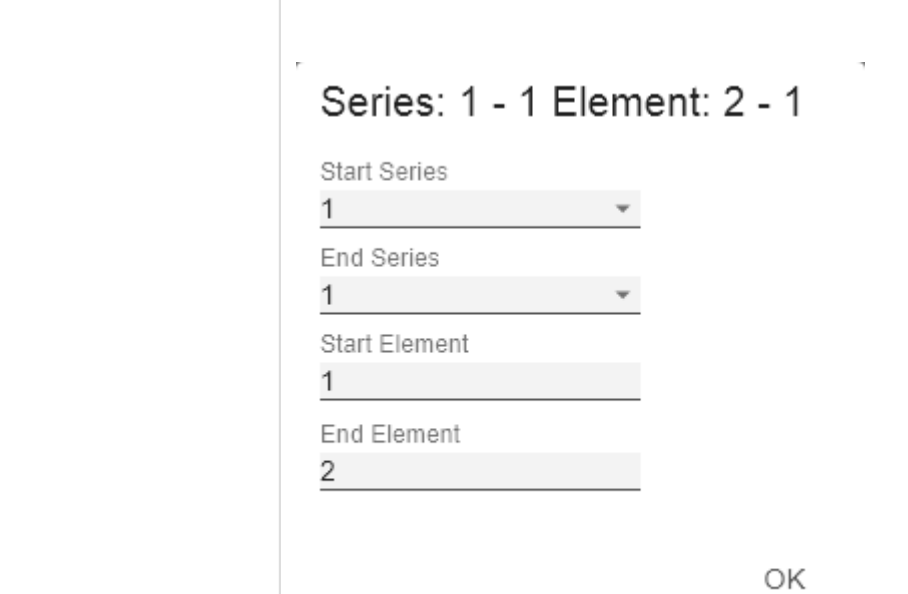

í.

## <span id="page-42-0"></span>Scaling Tab

## **Synchronize** gaphomate<br>**charts** Comparison Group You can use the Comparison Group to scale several 9日TTL 河夕 charts identically. When you assign a Comparison Group, Overlay is displayed in the diagram. Assign an identical group abbreviation for all diagrams **Scaling** concerned. Now the minimum and maximum of the data basis of this group is used. Synchronize Comparison Group **C** Comparison Group in Power BI: Use unique abbreviations. For example, "ReportName\_AA" instead of just a letter like "A" or Synchronize Padding "B". Otherwise, the Comparison Group may not synchronise in the reports. Synchronize Scaling Synchronize Axes Position **C** This function is not supported by Tableau Desktop. Synchronize Padding Specifies whether the padding should be taken from the Comparison Group or whether it should be determined independently for the diagram. Synchronize Scaling Specifies whether the scaling should be taken from the Comparison Group or whether it should be determined independently for the diagram. Synchronize Axes Position Specifies whether the axis positions should be taken from the Comparison Group or whether they should be determined independently for the chart. **Scaling** The default setting automatic scales the diagram according to the Min and Max values from all data to be displayed. Alternatively, you can manually set min/max scaling values for absolute and percentage values under manual. Chart min values > "0" intersect the value axis.

## Scaling automatic manual Manual Scale Max 150 Manual Scale Min  $-150$ Manual Scale Percent Max 20 Manual Scale Percent Min  $-20$

#### **Outliers**

#### Use Outlier Threshold

If the Outliers property is activated, the manually defined value from which outliers are displayed is used.

#### short - long

Here you select how outliers are displayed. In short mode, the outliers are displayed as small triangles on the axis. In long mode, however, the outliers are displayed over the entire available area, according to IBCS rules.

#### Size [px]

The size of the outlier character in pixels.

#### Negative/Positive Threshold

With automatic scaling, this is the value up to which everything in the diagram scales automatically. If a value in the data exceeds this limit, this value is not used for the maximum calculation. All values above this value are then displayed accordingly as outliers.

## Outliers

□ Use Outlier Threshold

short long

Size [px]

Positive Threshold

100

7

Negative Threshold

 $-100$ 

Positive Threshold Percent

10

Negative Threshold Percent

-10

 $\overline{\phantom{a}}$ 

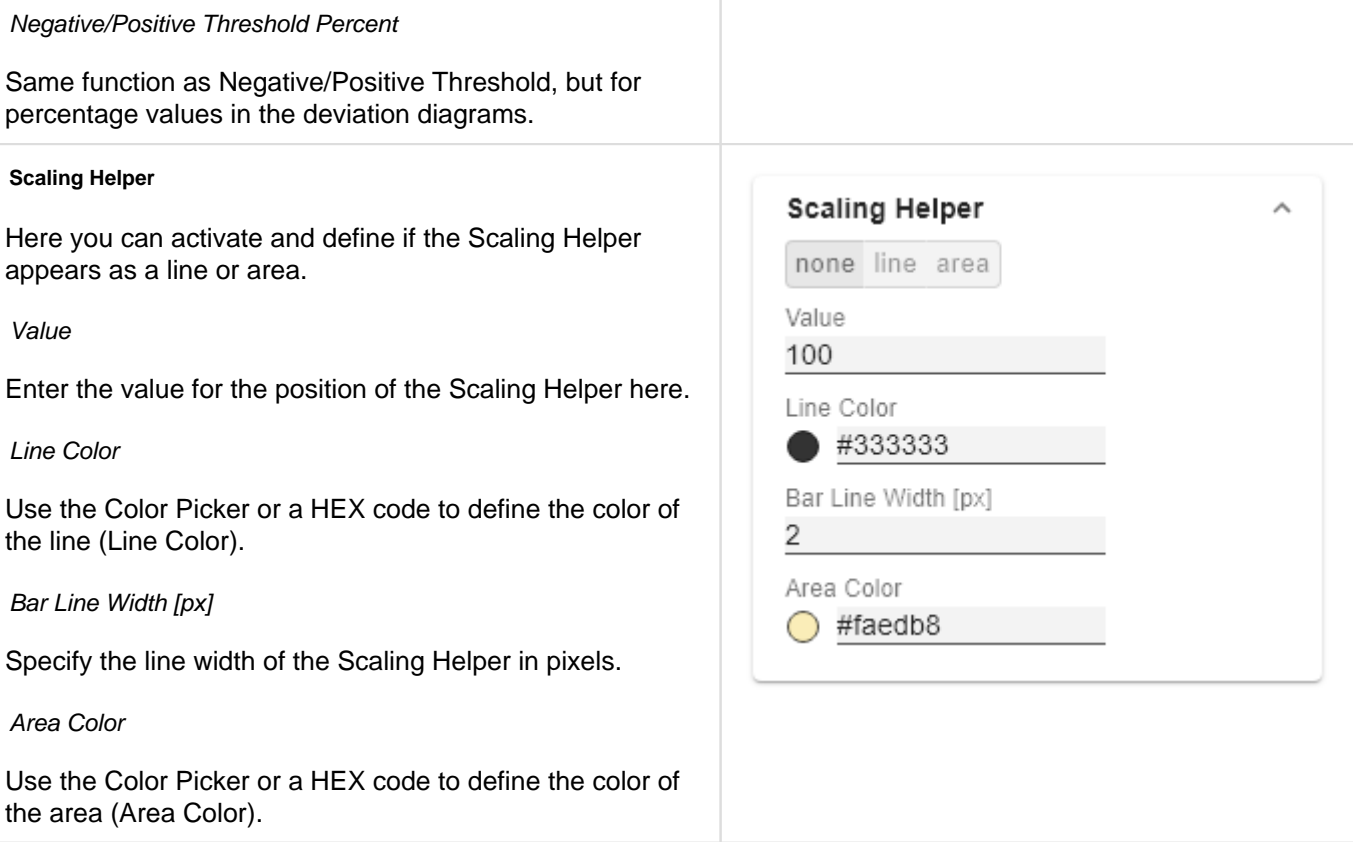

#### <span id="page-45-0"></span>Input Output Tab

The functions of this tab are used to exchange templates for the graphomate charts. Connect to the graphomate server - a free component of graphomate GmbH - to store or load a graphomate charts template. This way you can exchange preconfigured graphomate charts designs between BI frontends that support the graphomate server. Currently these are: Power BI, Tableau, SAP Analytics Cloud, SAP Lumira Designer, SAP Web Intelligence, SAP UI5 and Microsoft Excel.

#### **Server Configuration**

Here you enter the URL of the graphomate server to which the component should connect and from which you want to save or retrieve templates.

If you have entered the URL to the server, a green check mark indicates that a connection could be established. If another server is used later, the button next to the save button can be pressed and the server URL can be edited.

The hyperlink "Admin" allows you to jump to the admin area of the graphomate server.

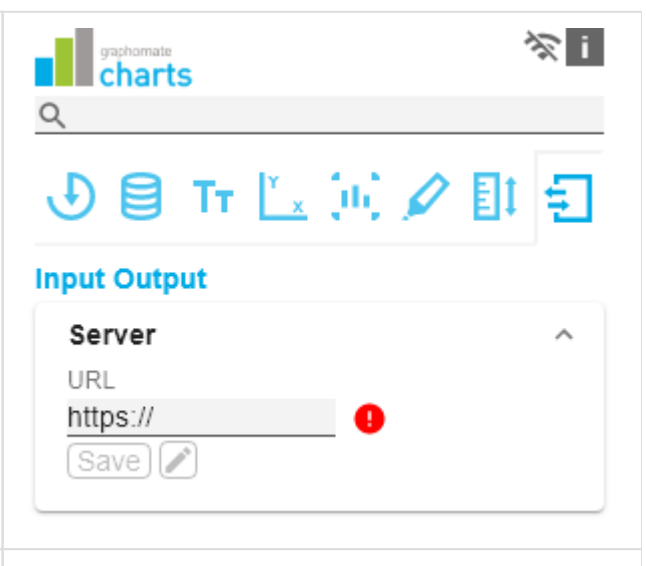

#### **Templates**

If the current settings are to be saved as a template, a new template name can be entered in the input field labeled Create Template and confirmed by clicking the Sav e State button. If the entered name complies with the naming convention, the template is saved on the server and a toast with the corresponding message is displayed in the lower part of the graphomate property sheet. However, if the entered name does not meet the expected naming conventions, an error message with the permitted characters is displayed accordingly.

With Choose Template templates stored on the server can be retrieved and applied. To do this, the desired template must be selected and the Apply button must be pressed. If you want to delete a template, you have to select the template in the list and press the Delete (bin) button. If changes have been made to the templates on the server side, you have to click on the Refresh button. Changes should then be visible.

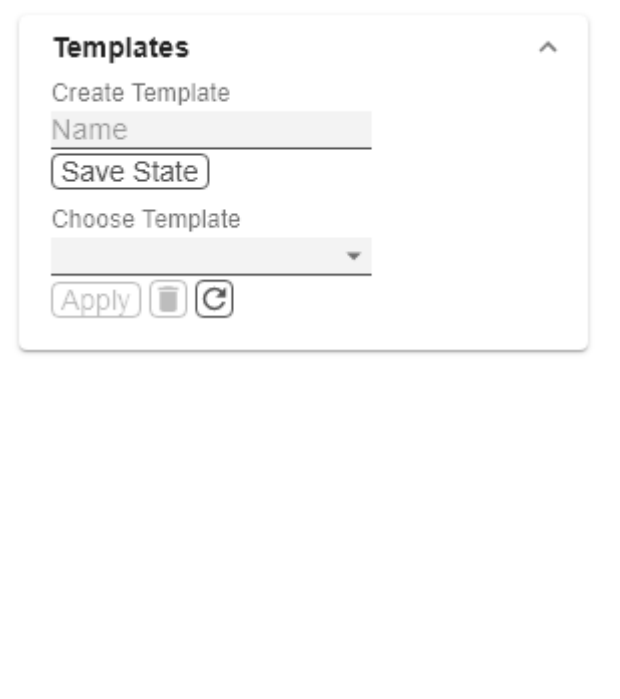

#### <span id="page-46-0"></span>Default values

Here you will find the default values of the preset Series Styles and Scenarios. Copy the character string and paste it back into the Data tab in the relevant Import/Export area.

#### **B** Series Styles:

W3sic2hvcnQiOiJkZWZhdWx0U2VyaWVzMSIsImNvbG9yIjoiI2FhYWFhYSIsImZpbGx0eXBlIjoiZmlsbGVkIiwi c2hhcGUiOiJjaXJjbGUiLCJ0aGlja25lc3MiOjEsImJhcndpZHRoIjowLjQsInBpbndpZHRoIjowLjI1LCJmb250d2V pZ2h0IjoicmVndWxhciJ9LHsic2hvcnQiOiJkZWZhdWx0U2VyaWVzMiIsImNvbG9yIjoiI2NjY2NjYyIsImZpbGx0 eXBlIjoiZmlsbGVkIiwic2hhcGUiOiJjaXJjbGUiLCJ0aGlja25lc3MiOjEsImJhcndpZHRoIjowLjQsInBpbndpZHRoIj owLjI1LCJmb250d2VpZ2h0IjoicmVndWxhciJ9LHsic2hvcnQiOiJkZWZhdWx0U2VyaWVzMyIsImNvbG9yIjoiIzk 5OTk5OSIsImZpbGx0eXBlIjoiZmlsbGVkIiwic2hhcGUiOiJjaXJjbGUiLCJ0aGlja25lc3MiOjEsImJhcndpZHRoIjo wLjQsInBpbndpZHRoIjowLjI1LCJmb250d2VpZ2h0IjoicmVndWxhciJ9LHsic2hvcnQiOiJkZWZhdWx0U2VyaW VzNCIsImNvbG9yIjoiI2JiYmJiYiIsImZpbGx0eXBlIjoiZmlsbGVkIiwic2hhcGUiOiJjaXJjbGUiLCJ0aGlja25lc3MiOj EsImJhcndpZHRoIjowLjQsInBpbndpZHRoIjowLjI1LCJmb250d2VpZ2h0IjoicmVndWxhciJ9LHsic2hvcnQiOiJk ZWZhdWx0U2VyaWVzNSIsImNvbG9yIjoiIzc3Nzc3NyIsImZpbGx0eXBlIjoiZmlsbGVkIiwic2hhcGUiOiJjaXJjbG UiLCJ0aGlja25lc3MiOjEsImJhcndpZHRoIjowLjQsInBpbndpZHRoIjowLjI1LCJmb250d2VpZ2h0IjoicmVndWxh ciJ9LHsic2hvcnQiOiJkZWZhdWx0U2VyaWVzNiIsImNvbG9yIjoiIzg4ODg4OCIsImZpbGx0eXBlIjoiZmlsbGVkIi wic2hhcGUiOiJjaXJjbGUiLCJ0aGlja25lc3MiOjEsImJhcndpZHRoIjowLjQsInBpbndpZHRoIjowLjI1LCJmb250d 2VpZ2h0IjoicmVndWxhciJ9LHsic2hvcnQiOiJkZWZhdWx0U2VyaWVzNyIsImNvbG9yIjoiIzU1NTU1NSIsImZpb Gx0eXBlIjoiZmlsbGVkIiwic2hhcGUiOiJjaXJjbGUiLCJ0aGlja25lc3MiOjEsImJhcndpZHRoIjowLjQsInBpbndpZH RoIjowLjI1LCJmb250d2VpZ2h0IjoicmVndWxhciJ9LHsic2hvcnQiOiJkZWZhdWx0U2VyaWVzOCIsImNvbG9yIj oiIzY2NjY2NiIsImZpbGx0eXBlIjoiZmlsbGVkIiwic2hhcGUiOiJjaXJjbGUiLCJ0aGlja25lc3MiOjEsImJhcndpZHRo IjowLjQsInBpbndpZHRoIjowLjI1LCJmb250d2VpZ2h0IjoicmVndWxhciJ9LHsic2hvcnQiOiJkZWZhdWx0U2Vya WVzOSIsImNvbG9yIjoiIzMzMzMzMyIsImZpbGx0eXBlIjoiZmlsbGVkIiwic2hhcGUiOiJjaXJjbGUiLCJ0aGlja25lc 3MiOjEsImJhcndpZHRoIjowLjQsInBpbndpZHRoIjowLjI1LCJmb250d2VpZ2h0IjoicmVndWxhciJ9LHsic2hvcnQ iOiJkZWZhdWx0U2VyaWVzMTAiLCJjb2xvciI6IiM0NDQ0NDQiLCJmaWxsdHlwZSI6ImZpbGxlZCIsInNoYXBlIj oiY2lyY2xlIiwidGhpY2tuZXNzIjoxLCJiYXJ3aWR0aCI6MC40LCJwaW53aWR0aCI6MC4yNSwiZm9udHdlaWd odCI6InJlZ3VsYXIifSx7InNob3J0IjoiZGVmYXVsdFNlcmllczExIiwiY29sb3IiOiIjMTExMTExIiwiZmlsbHR5cGUi OiJmaWxsZWQiLCJzaGFwZSI6ImNpcmNsZSIsInRoaWNrbmVzcyI6MSwiYmFyd2lkdGgiOjAuNCwicGlud2lk dGgiOjAuMjUsImZvbnR3ZWlnaHQiOiJyZWd1bGFyIn0seyJzaG9ydCI6ImRlZmF1bHRTZXJpZXMxMiIsImNvb G9yIjoiIzIyMjIyMiIsImZpbGx0eXBlIjoiZmlsbGVkIiwic2hhcGUiOiJjaXJjbGUiLCJ0aGlja25lc3MiOjEsImJhcndpZ HRoIjowLjQsInBpbndpZHRoIjowLjI1LCJmb250d2VpZ2h0IjoicmVndWxhciJ9XQ==

#### **B** Scenarios (AC, FC, PP, BU):

W3sic2hvcnQiOiJBQyIsImNvbG9yIjoiIzIyMjIyMiIsImZpbGx0eXBlIjoiZmlsbGVkIiwic2hhcGUiOiJyZWN0IiwidG hpY2tuZXNzIjoxLCJiYXJ3aWR0aCI6MC40LCJwaW53aWR0aCI6MC4yNSwiZm9udHdlaWdodCI6Im5vcm1h bCJ9LHsic2hvcnQiOiJQUCIsImNvbG9yIjoiIzgwODA4MCIsImZpbGx0eXBlIjoiZmlsbGVkIiwic2hhcGUiOiJyaG 9tYiIsInRoaWNrbmVzcyI6MSwiYmFyd2lkdGgiOjAuNCwicGlud2lkdGgiOjAuMjUsImZvbnR3ZWlnaHQiOiJub3 JtYWwifSx7InNob3J0IjoiQlUiLCJjb2xvciI6IiMwMDAwMDAiLCJmaWxsdHlwZSI6ImVtcHR5Iiwic2hhcGUiOiJja XJjbGUiLCJ0aGlja25lc3MiOjEsImJhcndpZHRoIjowLjQsInBpbndpZHRoIjowLjI1LCJmb250d2VpZ2h0Ijoibm9y bWFsIn0seyJzaG9ydCI6IkZDIiwiY29sb3IiOiIjMDAwMDAwIiwiZmlsbHR5cGUiOiJoYXRjaGVkVXAiLCJzaGFw ZSI6InJob21iIiwidGhpY2tuZXNzIjoxLCJiYXJ3aWR0aCI6MC40LCJwaW53aWR0aCI6MC4yNSwiZm9udHdla WdodCl6Im5vcm1hbCJ9XQ==

## <span id="page-47-0"></span>Known Issues charts

- Power BI Tooltips
	- Tooltips are enabled in Power BI (Web and Desktop) on the Visualizations pane in the Format pane (color scroll icon) under "QuickInfo".
	- Settings for the formatting of the tooltips can be made via the GPS.
- Power BI Comparison Group in Power BI:
	- Use unique abbreviations. For example, "ReportName\_AA" instead of just a letter like "A" or "B". Otherwise, the Comparison Group may not synchronise in the reports.
- Data Series Width in the Data Series Style Editor is, at the moment, only possible for bar/column charts. Please use the parameter Bar Width in the properties for waterfall, stacked and offset bar charts. Also the Width of the Data Types cannot be used for waterfall and stacked bar charts.
- Series Labels Right/Bottom of the waterfall and the stacked bar chart are not always drawn correctly.
- Scaling a waterfall chart manually with a positive minimum results in all elements beeing rendered into the bars.
- Tooltips are not shown for NULL value labels in Internet Explorer
- The Single-/Mulit-Highlighting function is not supported for different chart types per series.
- With different chart types per series and the "Use Outlier Threshold" function activated, there is a wider gap between the value axis and the category labels.
- If the value of the Scaling Helper is bigger then the Outlier Threshold (Use Outlier Threshold: true), the value of the Outlier Threshold will be replaced with the value of the Scaling Helper. (Same behavior with negative values for the Scaling Helper.

## <span id="page-48-0"></span>Known Issues Tableau

- The Comparison Group is only supported in the Tableau Online version.
- Not supported
	- PDF Export
		- own CSS Classes
		- global scenarios, (These must be created per graphomate visual and can be made available via the graphomate server or the import/export string)
		- Scripting
- If under Settings / Extensions the User Prompts is set to "Show", then a reload in the dashboard view results in no external components being displayed anymore.

## <span id="page-49-0"></span>Waterfall Calculation Path

#### **Waterfall Calculation Path**

A waterfall chart – often also called a flying bricks chart – shows how an initial value is increased (inflow) or decreased (outflow) by a series of values, which lead to a final value – if necessary with subtotals and spans.

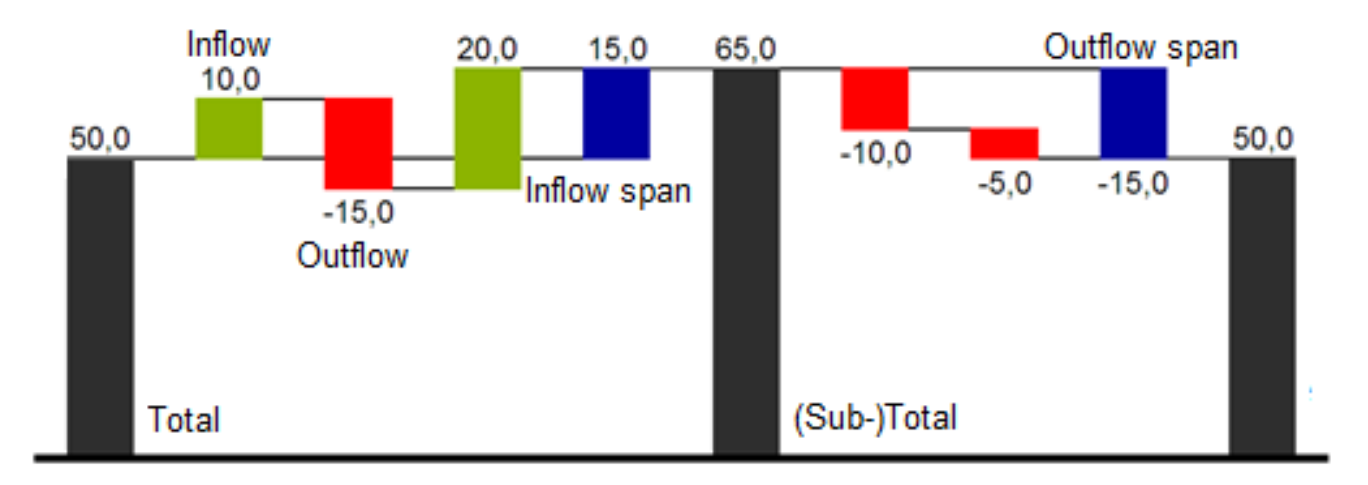

**In case of using Scenarios the colors of the Scenarios overwrite the color scheme of the Chart Specific tab.** 

For a flexible use of the waterfall in *graphomate charts* an additional Data Series has to be defined: the Waterfall Calculation Path. This Data Series determines, whether the value to be shown is an in- or an outflow value, a (sub-) total or a span. In general, the sign of the data series value determines the effect on the (sub-) totals of the waterfall. Negative values are interpreted as outflow values, positive values are interpreted as inflow values and colored according to the color scheme on the Chart Specific tab.

By default, the last element of a waterfall is interpreted as the sum total. A waterfall without entries in the Waterfall Calculation Path would therefore look like this. By defining the Waterfall Calculation Path the appearance and the sign of each waterfall element can be controlled independently - even via scripting language. The following options can be used:

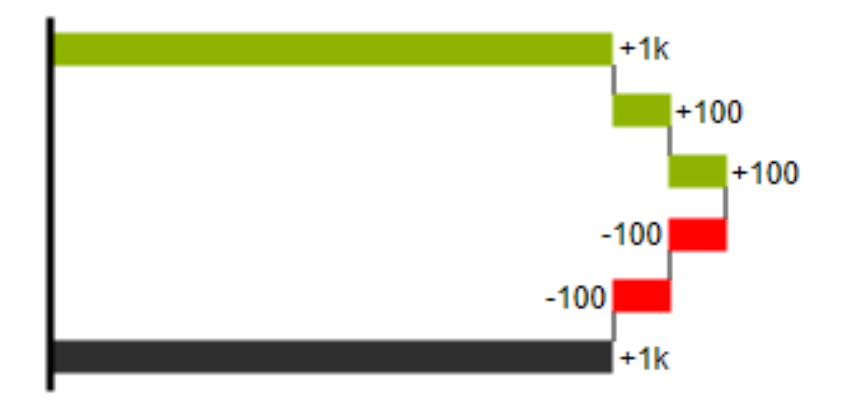

#### **+=inflow**

Positive signs are suppressed, the  $\bigoplus$ -color is applied to the elements.

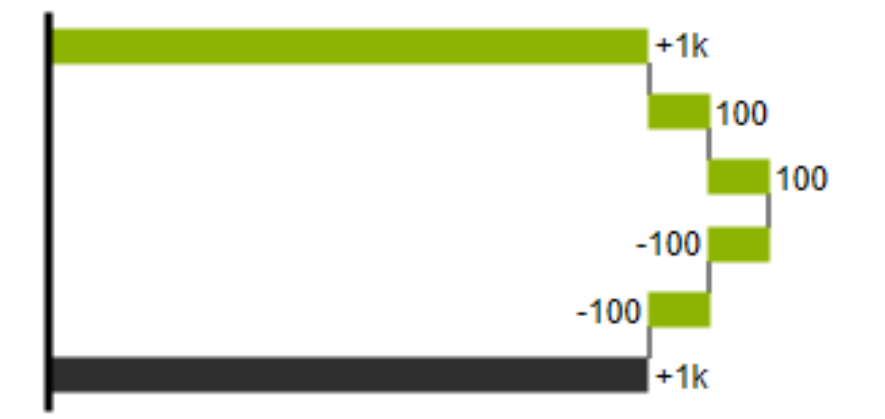

#### **-=outflow**

Negative signs are suppressed, the  $\Box$ -color is applied to the elements.

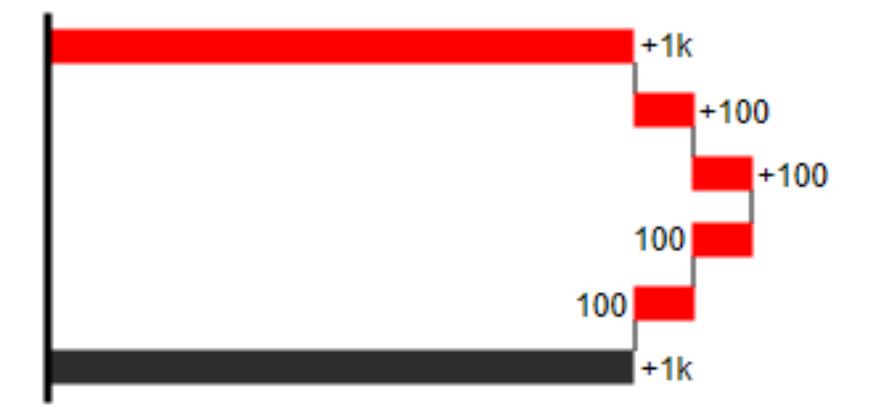

All signs are shown, the (0)-color is applied to the elements.**0 =neutral position**

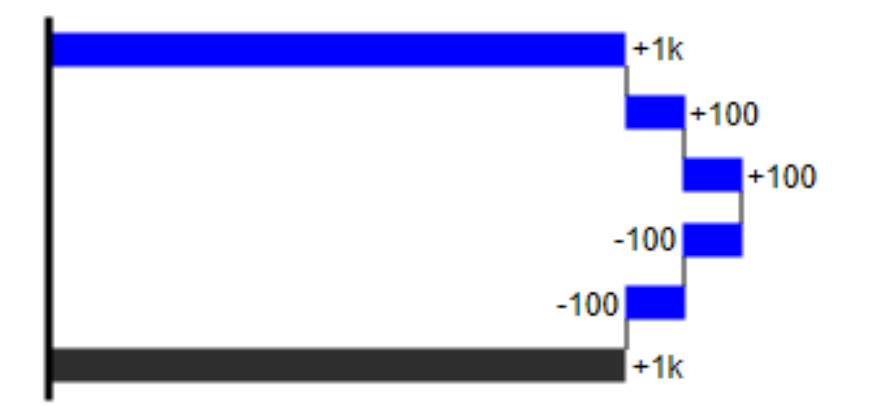

**==(Sub-)total**

The element starts at the value axis and the (=)-color is applied to those elements.

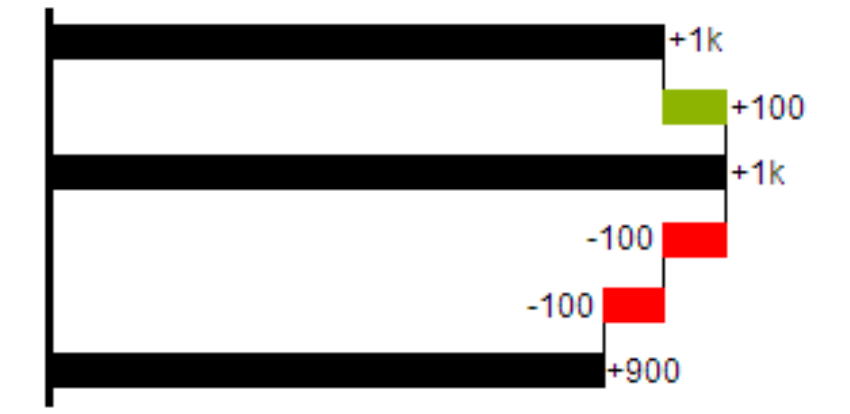

#### **s-=outflow span**

With the help of a span single changes can be summarized starting from a (sub-)total.

With an outflow span single cost items can be aggregated to a total cost.

Corresponding to outflow elements (see above) negative signs are suppressed and the (s-)-color is applied to the elements.

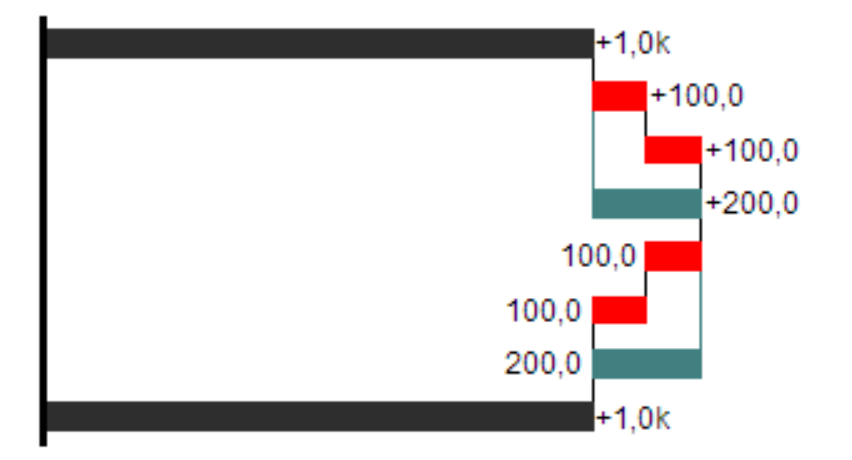

#### **s+=inflow span**

With an inflow span single inflow items can be aggregated starting from a (sub-)total.

Corresponding to inflow elements (see above) positive signs are suppressed and the (s+)-color is applied to the elements.

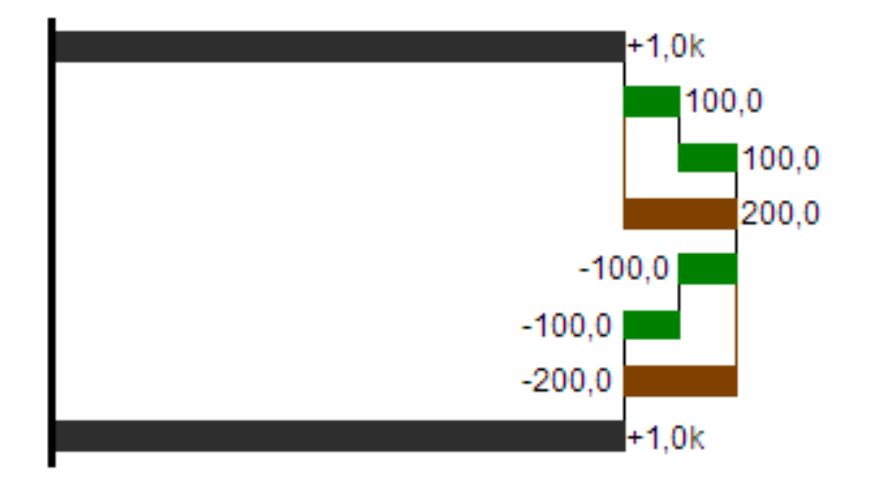

**O** The (-) and (s-)values in the Waterfall Calculation Path also have an effect on the corresponding deviation charts: For negative values, which are now shown without signs based on the (-) and (s)-entries, the sign and the orientation of the deviation is reversed by necessity. Otherwise there is a risk of misinterpretation.

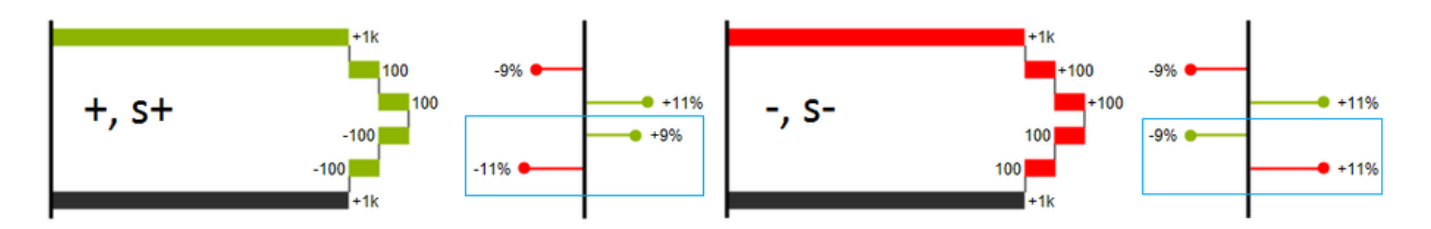